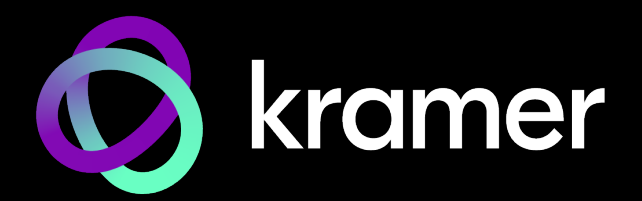

# USER MANUAL MODEL:

## KDS-100EN / KDS-100DEC 4K AVoIP H.264 / H.265 Encoder / Decoder

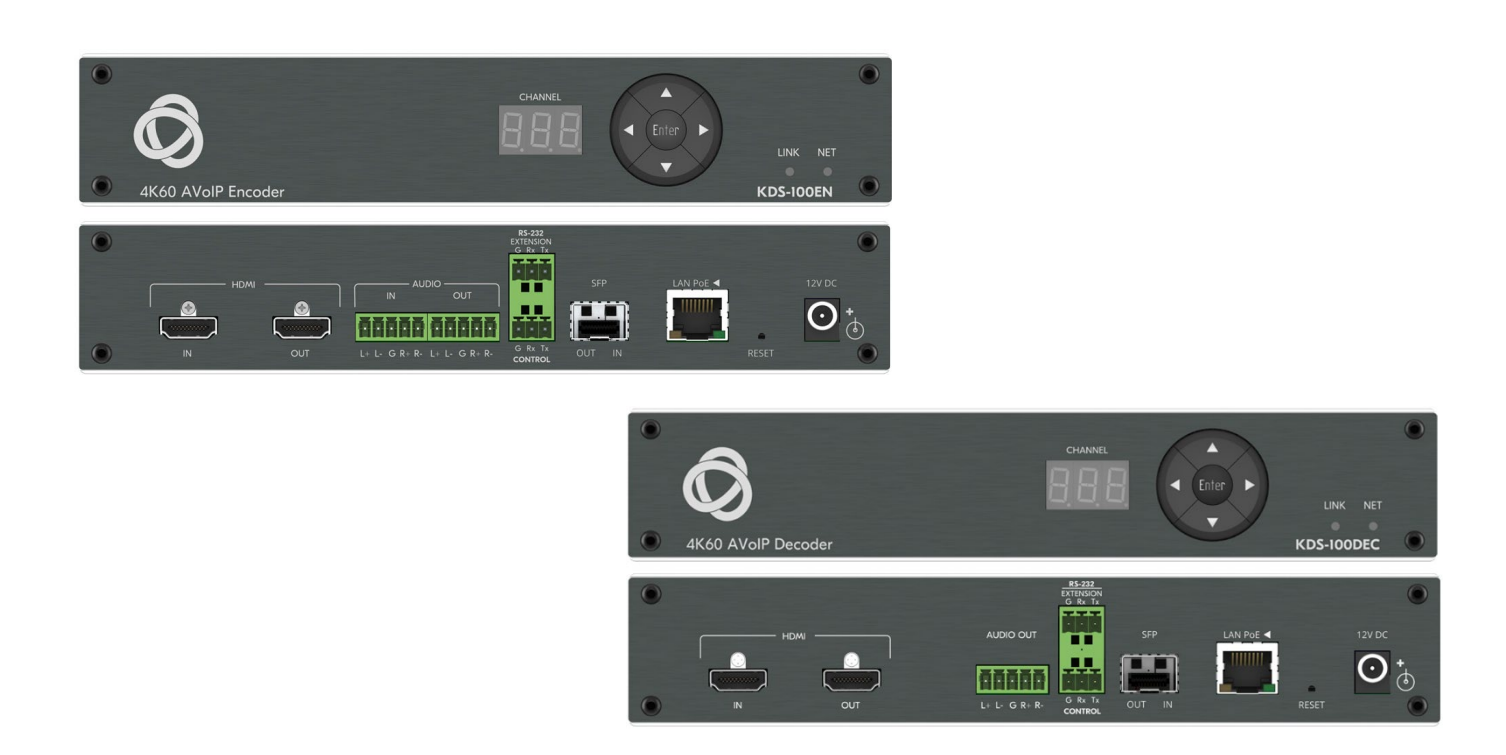

# <span id="page-1-0"></span>Contents

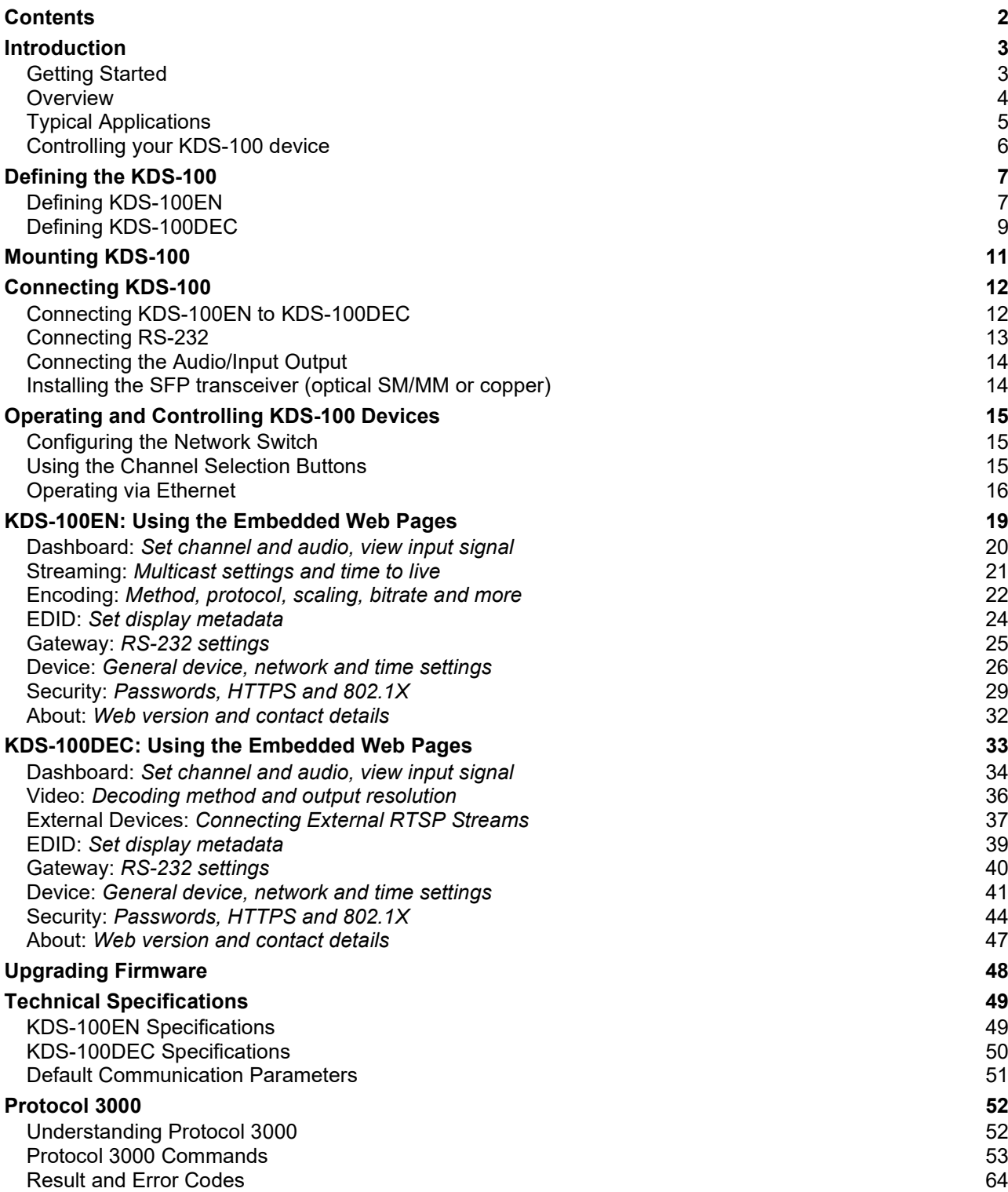

# <span id="page-2-0"></span>Introduction

Welcome to Kramer Electronics! Since 1981, Kramer Electronics has been providing a world of unique, creative, and affordable solutions to the vast range of problems that confront the video, audio, presentation, and broadcasting professional on a daily basis. In recent years, we have redesigned and upgraded most of our line, making the best even better!

### <span id="page-2-1"></span>Getting Started

We recommend that you:

- Unpack the equipment carefully and save the original box and packaging materials for possible future shipment.
- Review the contents of this user manual.
- Go to<https://www.kramerav.com/downloads/kds-100en> or

<https://www.kramerav.com/downloads/kds-100dec> to check for up-to-date user manuals, application programs, and to check if firmware upgrades are available (where appropriate).

### Achieving Best Performance

- Use only good quality connection cables (we recommend Kramer high-performance, high-resolution cables) to avoid interference, deterioration in signal quality due to poor matching, and elevated noise levels (often associated with low quality cables).
- Do not secure the cables in tight bundles or roll the slack into tight coils.
- Avoid interference from neighboring electrical appliances that may adversely influence signal quality.
- Position your Kramer **KDS-100EN** / **KDS-100DEC** away from moisture, excessive sunlight and dust.

### Safety Instructions

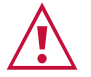

 $\tilde{\mathbf{u}}$ 

#### **Caution:**

- This equipment is to be used only inside a building. It may only be connected to other equipment that is installed inside a building.
- For products with relay terminals and GPI\O ports, please refer to the permitted rating for an external connection, located next to the terminal or in the User Manual.
- There are no operator serviceable parts inside the unit.

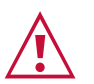

#### **Warning:**

• If not using PoE, use only the optional power cord supplied for the unit.

### Recycling Kramer Products

The Waste Electrical and Electronic Equipment (WEEE) Directive 2002/96/EC aims to reduce the amount of WEEE sent for disposal to landfill or incineration by requiring it to be collected and recycled. To comply with the WEEE Directive, Kramer Electronics has made arrangements with the European Advanced Recycling Network (EARN) and will cover any costs of treatment, recycling and recovery of waste Kramer Electronics branded equipment on arrival at the EARN facility. For details of Kramer's recycling arrangements in your particular country go to our recycling pages at [www.kramerav.com/quality/environment.](https://www.kramerav.com/quality/environment)

### <span id="page-3-0"></span>**Overview**

KDS-100 series devices deliver a complete and versatile AVoIP streaming solution for 1GE (1Gbps) networks making the most of the H.264/265 open standard. KDS-100 is ideal for any space or use-case requiring low-latency, high-quality video presentation up to 4K60 4:2:2, such as operations rooms, university auditoriums, highly secure command and control centers, and AVoIP distribution deployments.

KDS-100 series is extremely bandwidth-efficient, making it perfect for deployment over an existing IT network. KDS-100 supports up to 1000 video sources, enables simple and fast deployment, and easily scales to suit any size network AV installation.

Delivering a superior user experience, enterprise IT-grade security and advanced, yet intuitive management, KDS-100 meets all the streaming needs of enterprise, education, homeland security, military or government sites of any size. KDS-100 is part of Kramer's market-leading KDS family, the broadest range of AVoIP streaming solutions available today

Kramer **KDS-100EN** is an advanced transmitter for streaming 4K@60Hz video signals via Ethernet over copper or fiber cables. It encodes and streams over an IP network from HDMI input, and transmits IR, RS−232 or CEC signals over IP network.

Kramer **KDS-100DEC** decoder is an advanced receiver for streamed 4K@60Hz video signals via Ethernet over copper or fiber cables. It also decodes the RS−232 or CEC signals transmitted over IP network from the encoder.

### Highest-Quality Video

Support for 4K60 4:2:2 video streaming ensures finely detailed images are transmitted in full quality matching the high-end capabilities of displays.

#### Supports Direct Recording

Allows direct and simple recording of the meeting or transmitted content through network video recorder (NVR) devices, meeting the requirements of government sites for efficient, always-activated recording.

### Exceptional Quality

- **Robust Solution for Large–Scale Installations** The KDS-100 line provides an optimized solution for large education and enterprise campuses, and for defense and homeland security facilities, with support for numerous simultaneous video flows and built–in advanced management capabilities.
- **Highly Scalable** The KDS–100 line supports up to 1000 video sources and is suited for large–scale installations.
- **Built–in Resilient Security Features** The KDS–100 line preserves the integrity, availability and confidentiality of the IT network via a highly secured and resilient AVoIP solution.

KDS–100 devices comply with IT security requirements, including 802.1x and HTTPS/TLS.

• **Instant switching** - Optimized for fast switching between streams. Switching takes just 1 second or less.

### Advanced and User-friendly Operation

- **Simple Planning and Rollout** KDS–100 is highly bandwidth–efficient, thus enabling cost–efficient hybrid use of the existing 1GE IT network. There is no need to deal with complex IP packets prioritization or switching settings. Offering easy management, high reliability, and adjustable bandwidth control, KDS–100 is extremely cost–effective to maintain over the long term.
- **Alternative Sources/Destinations** An HDMI loop–through port on the encoder side and an HDMI input port on the decoder, as well as embedding and de–embedding analog audio to the IP stream.

### <span id="page-4-0"></span>Typical Applications

**KDS-100EN** is ideal for the following typical applications:

- Real-time essential installations such as command and control rooms.
- Large scale AV content sharing installations using existing wires and infrastructure in corporate offices and government applications.
- AV distribution systems with one or more sources and multiple displays in schools, universities, and public venues.

## <span id="page-5-0"></span>Controlling your KDS-100 device

Control your KDS-100 device via:

- **The Ethernet** using built-in user-friendly web pages: See [Operating via Ethernet](#page-15-0) on page [16.](#page-15-0)
- **Protocol 3000** (API) commands: See [Protocol 3000](#page-51-0) on page [52.](#page-51-0)
- Use **the channel selection button** to set the broadcast channel: See [Using](#page-14-2) the [Channel Selection](#page-14-2) Buttons on page [15.](#page-14-2)

# <span id="page-6-0"></span>Defining the KDS-100

## <span id="page-6-1"></span>Defining KDS-100EN

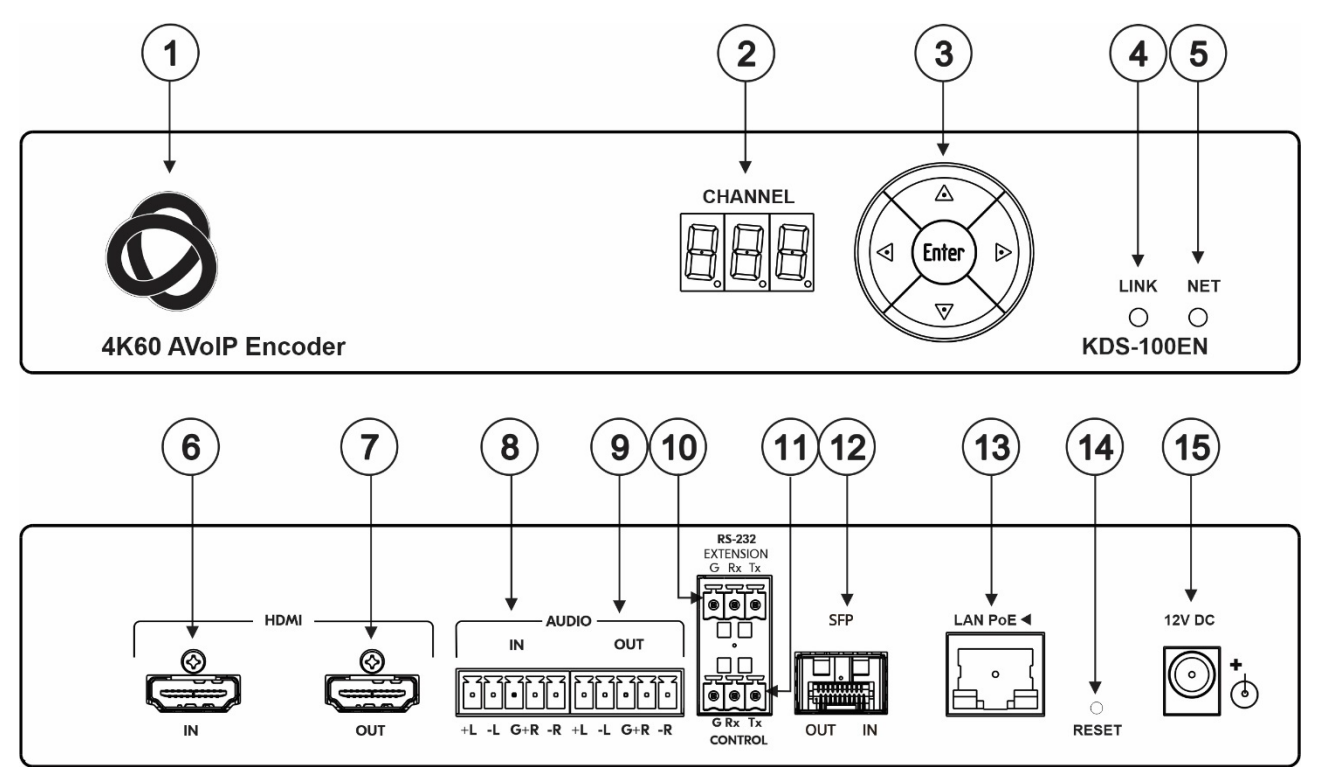

Figure 1: KDS-100EN

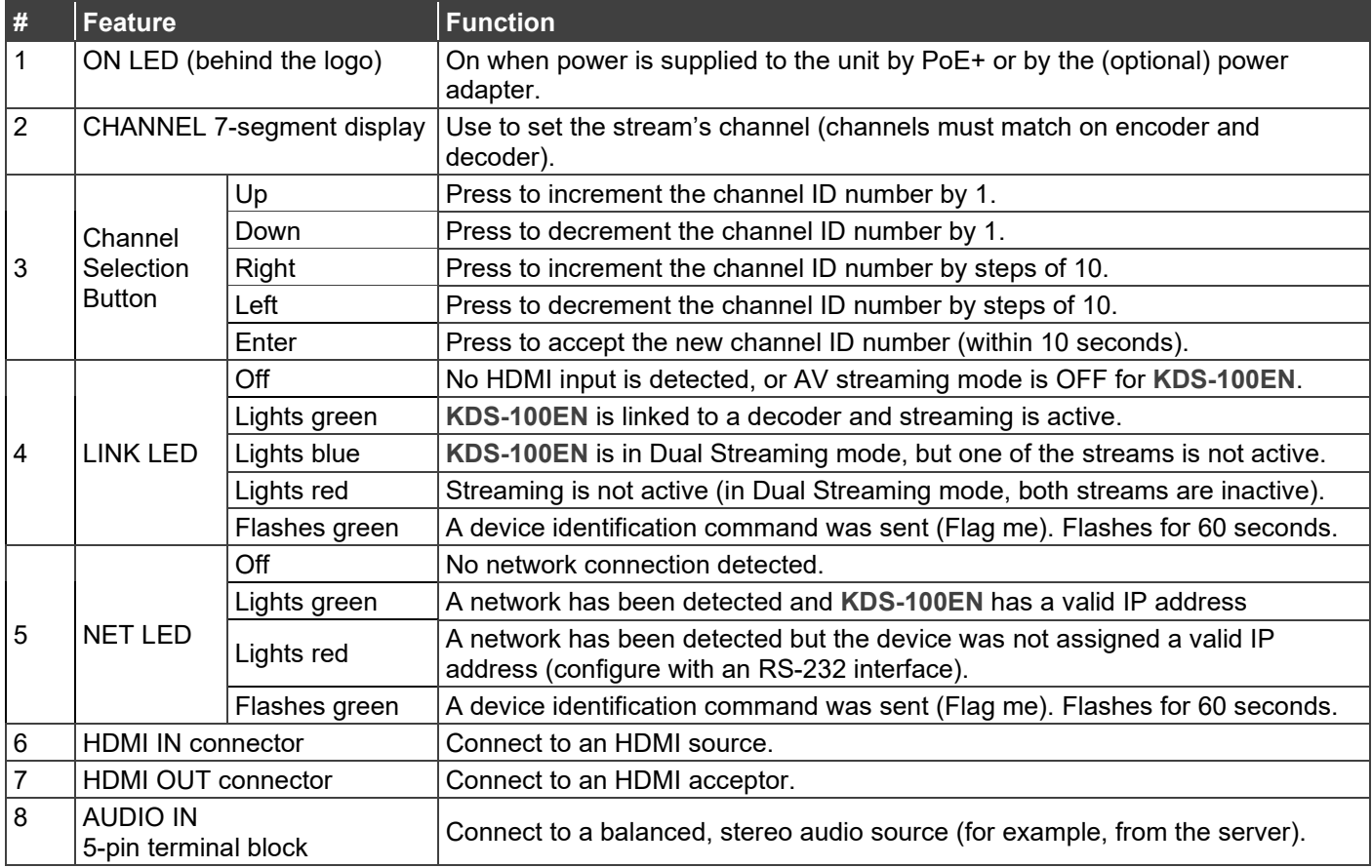

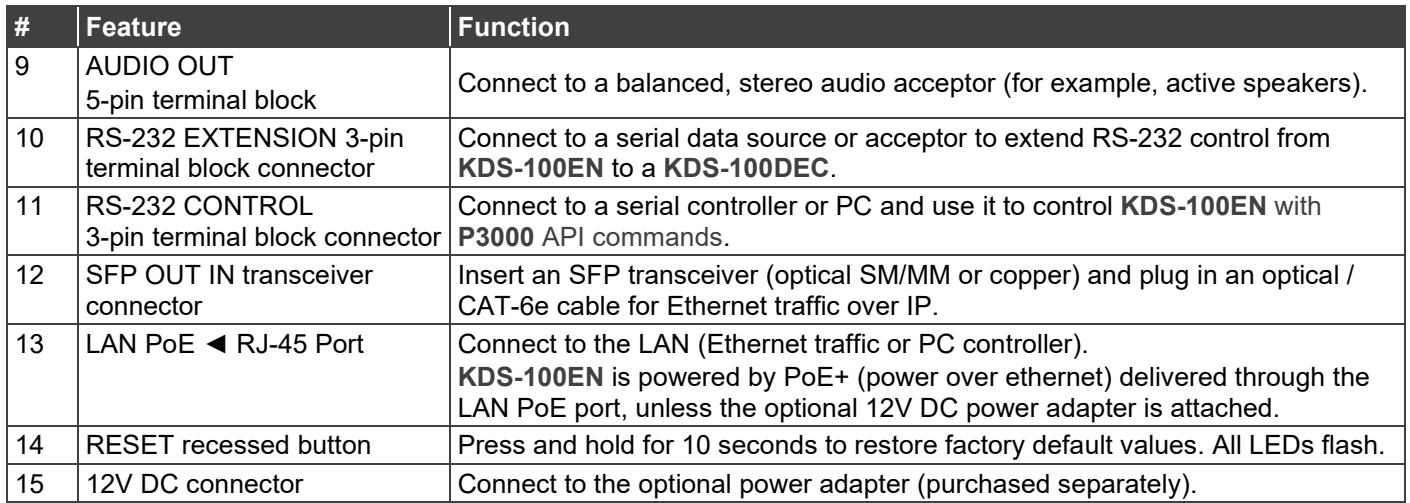

## <span id="page-8-0"></span>Defining KDS-100DEC

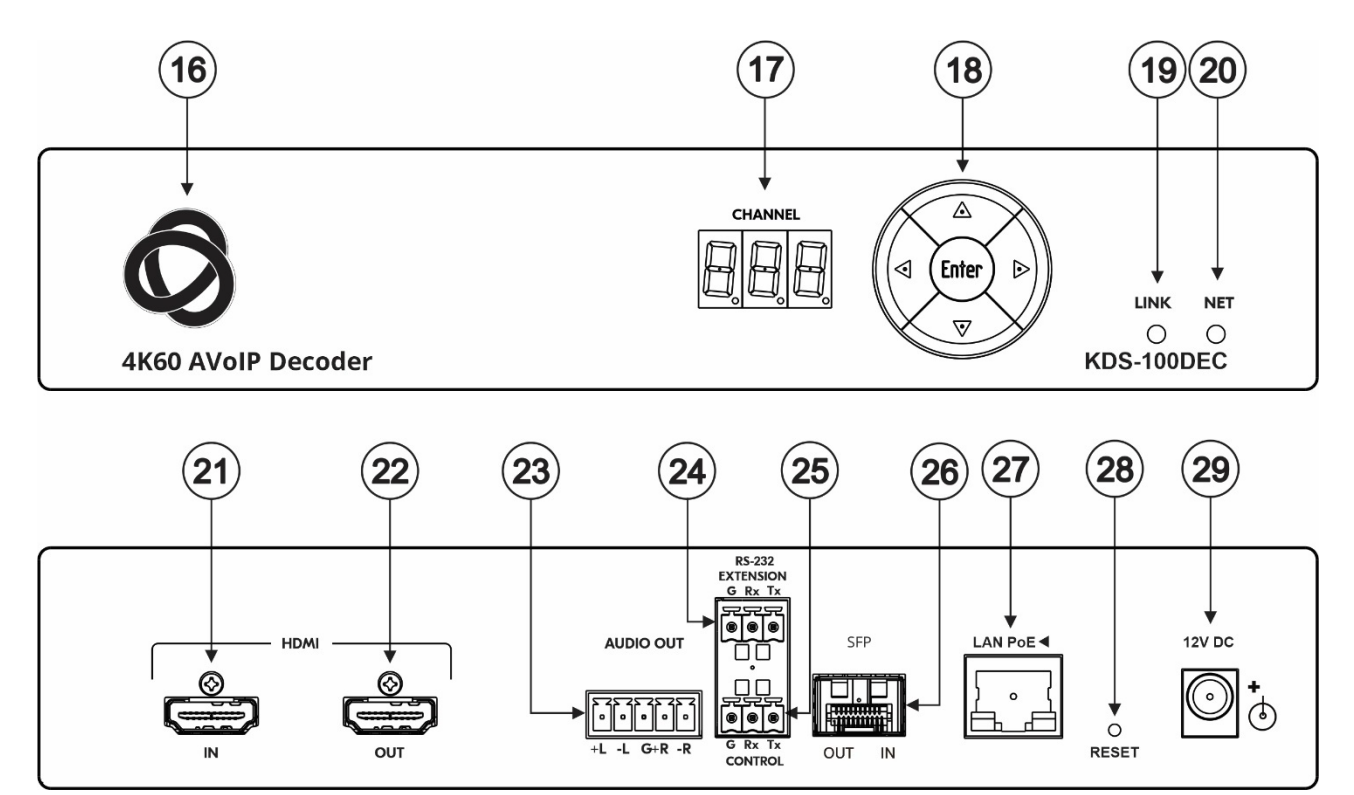

Figure 2: **KDS-100DEC** 4K60 AVoIP Decoder

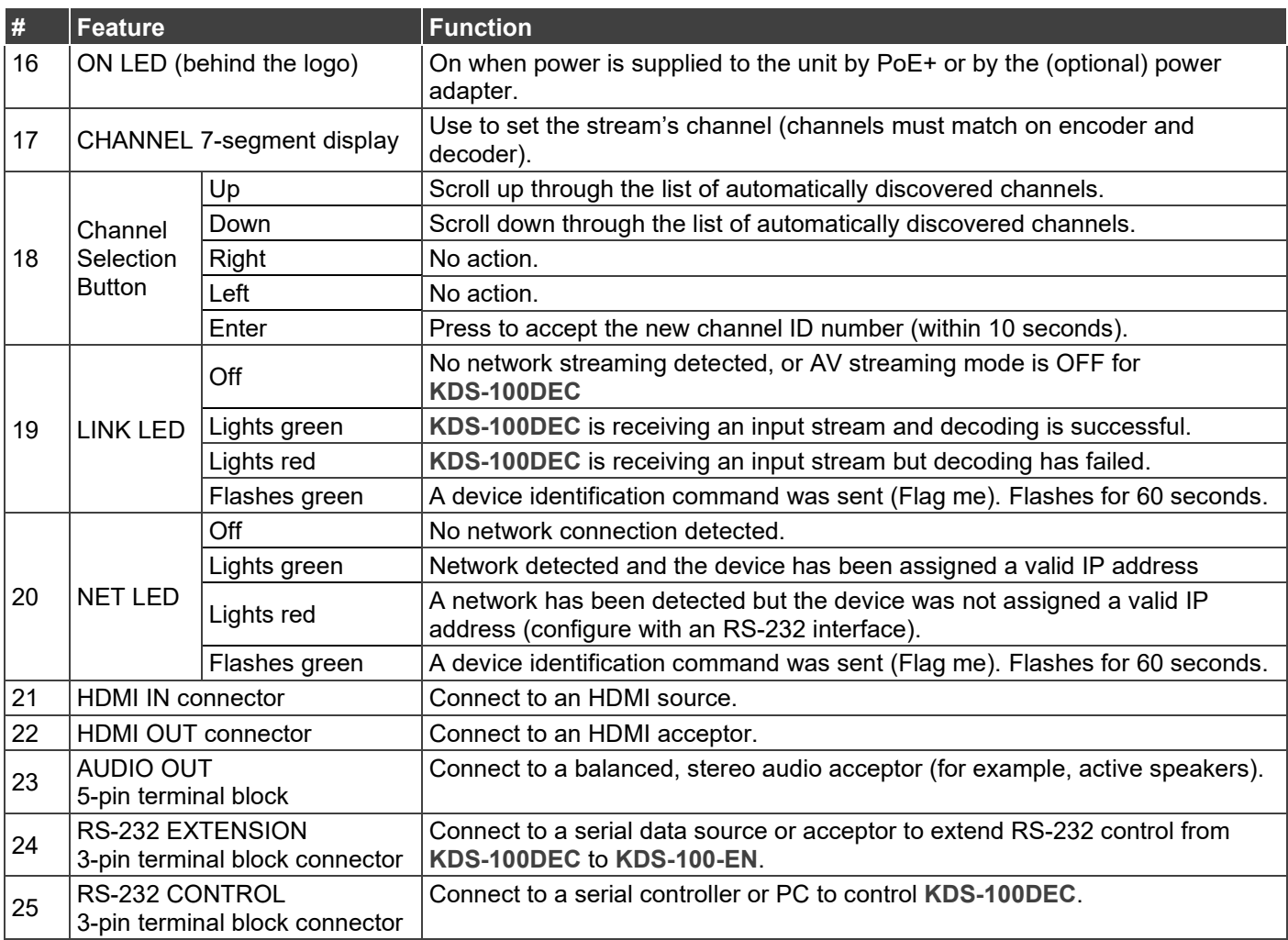

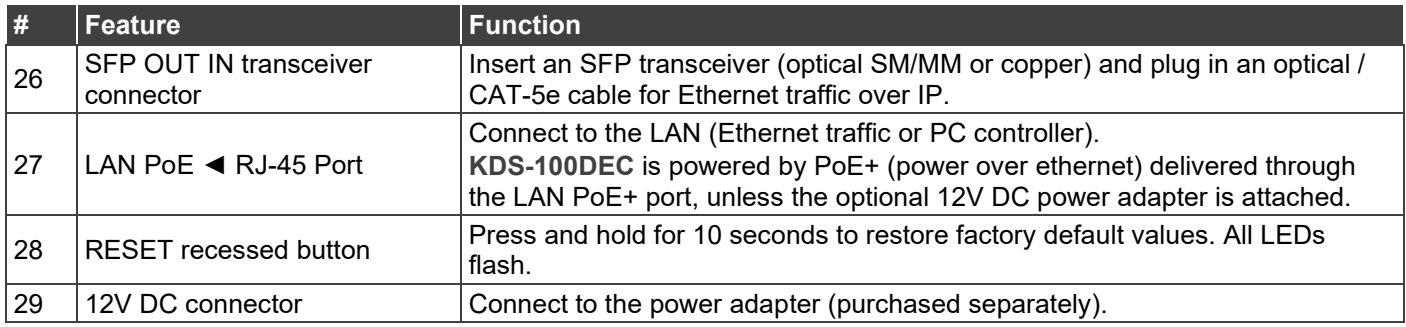

# <span id="page-10-0"></span>Mounting KDS-100

This section provides instructions for mounting the devices. Before installing, verify that the environment is within the recommended range:

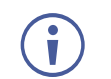

- Operation temperature 0 $\degree$  to 40 $\degree$ C (32 to 104 $\degree$ F).
- Storage temperature  $-$  -40 $\degree$  to +70 $\degree$ C (-40 to +158 $\degree$ F).
- Humidity 10% to 90%, RHL non-condensing.

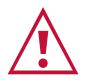

### **Caution:**

• Mount the devices before connecting any cables or power.

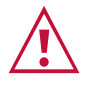

#### **Warning:**

- Ensure that the environment (e.g., maximum ambient temperature & air flow) is compatible for the device.
- Avoid uneven mechanical loading.
- Appropriate consideration of equipment nameplate ratings should be used for avoiding overloading of the circuits.
- Reliable earthing of rack-mounted equipment should be maintained.
- Maximum mounting height for the device is 2 meters.

#### **Mounting KDS-100 devices in a rack:**

• Use the recommended rack adapter (see [https://www.kramerav.com/product/kds-100en#Tab\\_Application\\_Story](https://www.kramerav.com/product/kds-100en#Tab_Application_Story) or [https://www.kramerav.com/product/kds-100dec#Tab\\_Application\\_Story\)](https://www.kramerav.com/product/kds-100dec#Tab_Application_Story).

**Mount KDS-100 devices on a surface using one of the following methods:**

• Attach the rubber feet and place the unit on a flat surface.

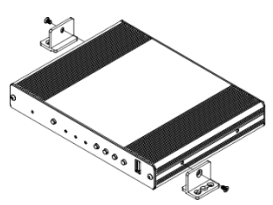

• Fasten a bracket (included) on each side of the unit and attach it to a flat surface.

# <span id="page-11-0"></span>Connecting KDS-100

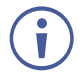

By default, KDS-100 devices use PoE+ for power. An optional power adapter can be purchased separately to connect the product to the mains electricity.

Always switch off the power to a device before connecting it to your **KDS-100** device**.**

<span id="page-11-1"></span>Connecting KDS-100EN to KDS-100DEC

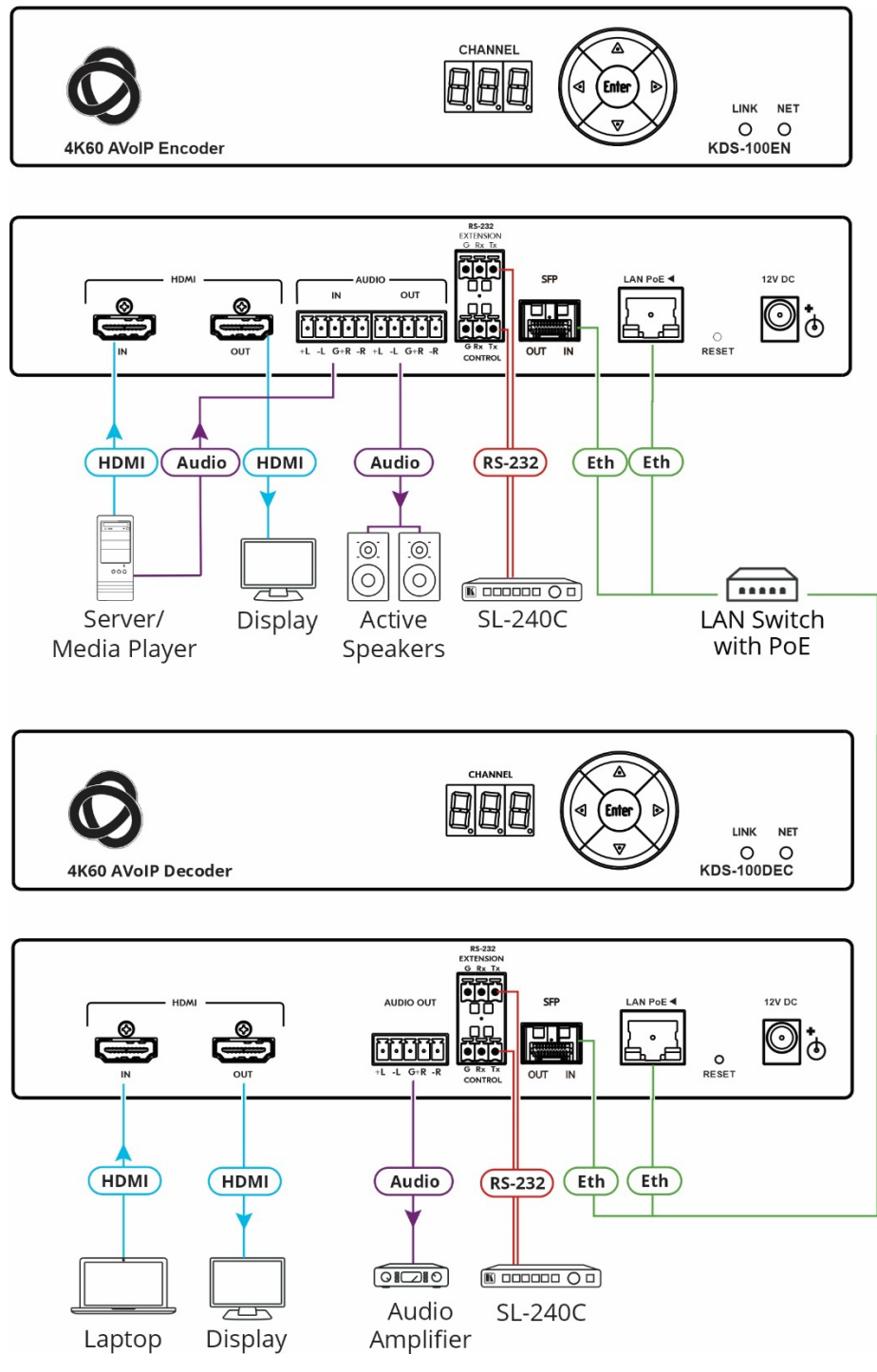

<span id="page-11-2"></span>Figure 3: Connecting **KDS-100EN** to **KDS-100DEC**

#### **To connect KDS-100EN and KDS-100DEC as illustrated in the example** [Figure 3:](#page-11-2)

- 1. Connect an HDMI source (for example, a server or a media player) to the encoder's HDMI IN connector (6) (see <u>Defining the [KDS-100](#page-6-0)</u> on page [7\)](#page-6-0).
- 2. Connect a balanced stereo audio source (for example, the server audio connector) to the encoder's AUDIO IN/OUT 5-pin terminal block connector (8) (see <u>[Defining](#page-6-0) the KDS-</u> [100](#page-6-0) on page [7\)](#page-6-0).
- 3.  $\,$  Connect the LAN MEDIA 1G(PoE) RJ-45 port (13) on the encoder to a LAN switch.
- 4. Connect the LAN MEDIA 1G(PoE) RJ-45 port (27) on the decoder to the same LAN switch.
- 5. Connect the HDMI OUT connector (22) on the KDS-100DEC to an HDMI acceptor (for example, a display).
- 6. Connect the AUDIO OUT 5-pin terminal block connector (23) on the **KDS-100DEC** to a balanced stereo audio acceptor (for example, an audio amplifier).
- 7. Connect RS-232 3-pin terminal block connectors:
	- $\blacksquare$  On the KDS-100EN, connect the RS-232 port  $(10)$  to a control device such as the SL-240C.
	- On the KDS-100DEC, connect RS-232 (24) to a device that can be controlled by RS-232.

RS-232 bidirectional signals can be sent between the encoder and decoder.

### <span id="page-12-0"></span>Connecting RS-232

KDS-100 devices feature an RS-232 3-pin terminal block connector  $(11)$  on their rear panel which can be used to transmit RS-232 data between the encoder and decoder and to remotely control connected devices.

Connect the RS-232 terminal block on the rear panel to a PC/controller, as follows:

From the RS-232 9-pin D-sub serial port connect:

- Pin 2 to the TX pin on the RS-232 terminal block
- Pin 3 to the RX pin on the RS-232 terminal block
- Pin 5 to the G pin on the RS-232 terminal block

**RS-232 Device**

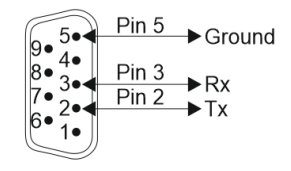

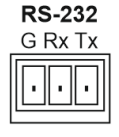

### <span id="page-13-0"></span>Connecting the Audio/Input Output

The following are the pinouts for connecting the input/output to a balanced or unbalanced stereo audio acceptor:

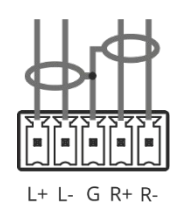

Figure 4: Connecting to a Balanced Stereo Audio Source/Acceptor

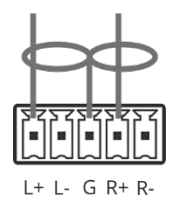

Figure 5: Connecting to an Unbalanced Stereo Audio Acceptor

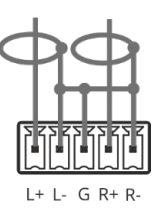

Figure 6: Connecting an Unbalanced Stereo Audio Source to the Balanced Input

## <span id="page-13-1"></span>Installing the SFP transceiver (optical SM/MM or

### copper)

- 1. Remove the currently installed transceiver: Pull down the bale clasp, insert the dust plug and pull out. Store in a safe place.
- 2. Make sure the bale clasp of the new transceiver is pushed up, in the closed position.
- 3. Insert the new transceiver into the SFP port and push it in until it clicks.
- 4. Remove the dust plug and store it in a safe place for future use.

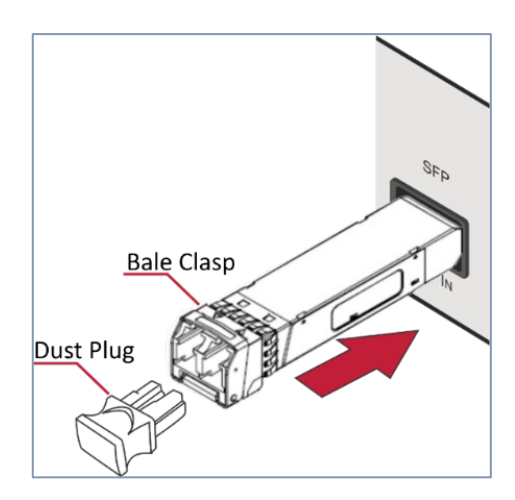

 **Figure 7: Inserting the SFP transceiver**

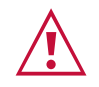

#### **Warning:**

• Connecting the SFP transceiver to an LC(APC) fiber connector may cause poor performance and damage the connector!

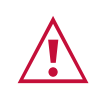

#### **Warning: Class 1 Laser Product**

- Invisible laser radiation present.
- Avoid long-term viewing of laser.
- Avoid the use of magnifying viewing aids or instruments (such as binoculars, telescopes, microscopes, and magnifying lenses, but not spectacles or contact lenses).
- Avoid placing optical devices in the emitted beam that could cause the concentration of the laser radiation to be increased.

# <span id="page-14-0"></span>Operating and Controlling KDS-100 Devices

This section describes the following actions:

- [Configuring the Network Switch](#page-14-1) on page [15.](#page-14-1)
- Using [the Channel Selection](#page-14-2) Buttons on page [15.](#page-14-2)
- [Operating via Ethernet](#page-15-0) on page [16.](#page-15-0)

### <span id="page-14-1"></span>Configuring the Network Switch

Make sure that your AV over IP network switch meets the following minimum requirements:

- IGMP Snooping On.
- IGMP Immediate/Fast Leave On.
- Unregistered Multicast Filtering On.
- PoE+ (unless using the optional power supply)

### <span id="page-14-2"></span>Using the Channel Selection Buttons

Each encoder requires a unique channel number. Decoders connected to the encoder must be tuned to the same channel as the encoder. You can set the channel number with the Channel Selection button (shown in the image) or the embedded web pages.

#### **Setting the channel number with the channel selection button:**

1. For the **KDS-100EN**:

- Enter
- a) Use the UP/DOWN arrows to increment/decrement the channel number by 1 and the RIGHT/LEFT buttons to increment/decrement by 10. Channel selections that collide with an existing channel will not be accepted.
- b) Press **ENTER** (while the CHANNEL display flashes) to accept the changes.
	- o Channel selections that collide with an existing channel will not be accepted.
	- $\circ$  The CHANNEL display flashes for 10 seconds and the new channel ID is displayed.
	- o If ENTER is not pressed within the 10-second flashing period, or if an error occurs, the channel ID is not changed.
- 2. On each connected **KDS-100DEC:**
	- o Set the same channel number defined on the **KDS-100EN**: Use the UP/DOWN arrows to scroll up or down through the list of automatically detected channels.
	- o If **Dual Stream** mode is activated on **KDS-100EN**, both output streams have the same Channel ID.
	- $\circ$  The CHANNEL display flashes for 10 seconds, press Enter while it flashes to confirm the selection.

### <span id="page-15-0"></span>Operating via Ethernet

This section describes the following actions:

- Accessing [the embedded web pages](#page-15-1) on page [16.](#page-15-1)
- [Connecting the Ethernet Port Directly to a PC](#page-16-0) on page [17.](#page-16-0)
- [Connecting Ethernet Port via a Network Hub or Switch](#page-17-0) on page [18.](#page-17-0)
- [Configuring Ethernet Port](#page-17-1) on page [18.](#page-17-1)

### <span id="page-15-1"></span>Accessing the embedded web pages

Each KDS-100 device contains an embedded HTML menu which provides extensive device controls. The embedded web pages are accessed by entering the IP of the KDS-100 device in a browser within the same network or on a computer directly connected to the KDS-100 device.

**To access the embedded web pages, perform the following:** 

- 1. Connect the LAN port of the KDS-100 device to a local area network.
- 2. By default, DHCP sets the IP of your KDS-100 device and you may need to ask your network administrator to identify its IP address. If no DHCP server is available, for example if the device is connected directly to a PC, it will use the default IP addresses (192.168.1.39 for the encoder and 192.168.1.40 for the decoder).
- 3. Connect your PC to the same network as the encoder / decoder.
- 4. Input the encoder or decoder's IP address in the browser and press Enter, if Security is enabled (default), the Login window pops up.

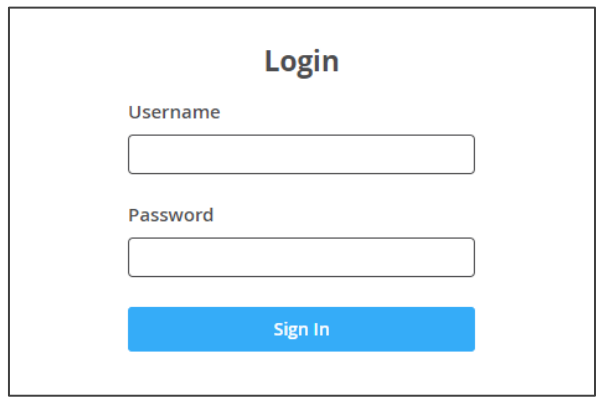

Figure 8: Login Window

4. Input the username and password (default username / password: Admin / Admin) and click **Sign In** to enter the main page of embedded web pages.

You have accessed the embedded web pages.

### <span id="page-16-0"></span>Connecting the Ethernet Port Directly to a PC

You can connect the encoder/decoder Ethernet port directly to the Ethernet port on your PC using a crossover Ethernet cable with RJ-45 connectors.

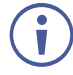

This type of connection causes **KDS-100EN** and **KDS-100DEC** to use their factory configured default IP address.

After connecting the KDS-100 device to the PC's Ethernet port, configure your PC as follows:

- 1. Click **Start** > **Settings** > **Network and Internet**.
- 2. Click **Change Adapter Options**.
- 3. Highlight the network adapter you want to use to connect to the device and click **Change settings of this connection**. The Local Area Connection Properties window for the selected network adapter appears as shown in [Figure 9.](#page-16-1)
- 4. Highlight either **Internet Protocol Version 6 (TCP/IPv6)** or **Internet Protocol Version 4 (TCP/IPv4)** depending on the requirements of your IT system.

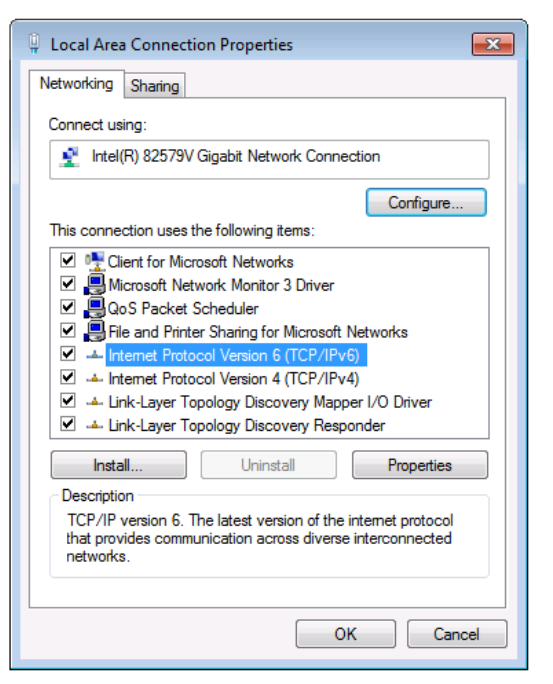

Figure 9: Local Area Connection Properties Window

5. Click **Properties**. The Internet Protocol Properties window relevant to your IT system appears as shown in [Figure 10](#page-16-2) or [Figure 11.](#page-17-2)

<span id="page-16-2"></span><span id="page-16-1"></span>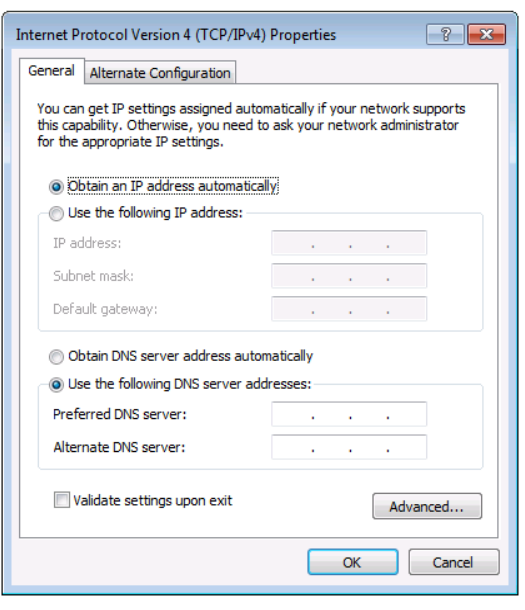

Figure 10: Internet Protocol Version 4 Properties Window

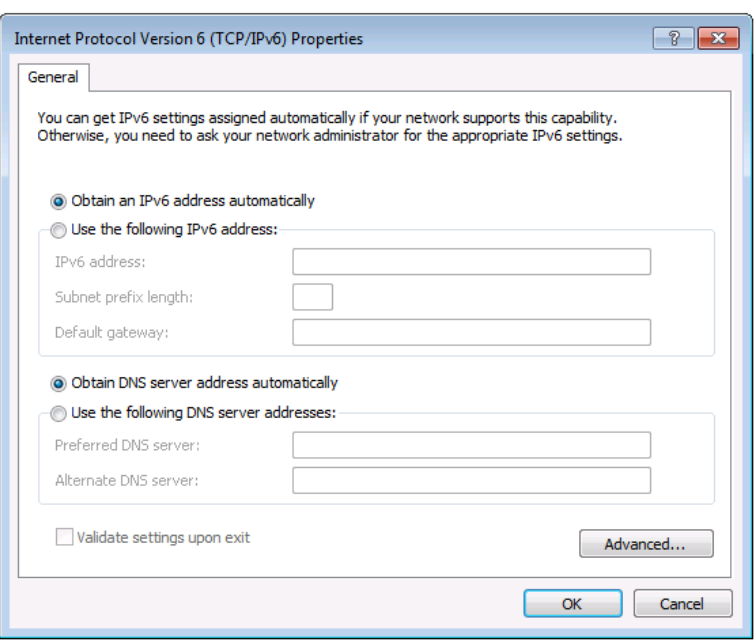

Figure 11: Internet Protocol Version 6 Properties Window

<span id="page-17-2"></span>6. Select **Use the following IP Address** for static IP addressing and fill in the details as shown in [Figure 12.](#page-17-3)

For TCP/IPv4 you can use any IP address in the range 192.168.1.1 to 192.168.1.255 (excluding 192.168.1.39) that is provided by your IT department.

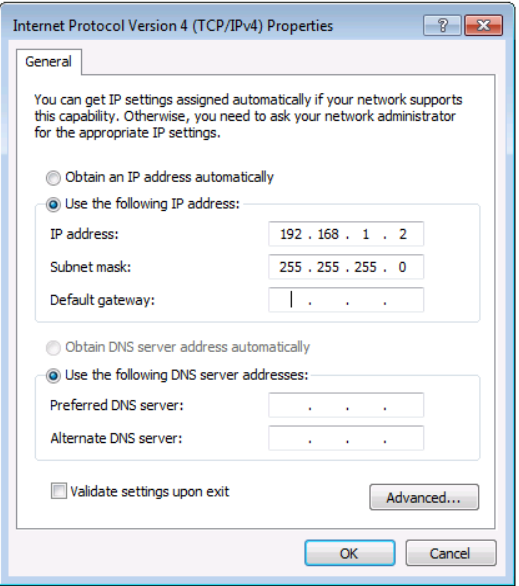

Figure 12: Internet Protocol Properties Window

<span id="page-17-3"></span>7. Click **OK** and then click **Close**.

### <span id="page-17-0"></span>Connecting Ethernet Port via a Network Hub or Switch

You can connect the KDS-100 Ethernet port to the Ethernet port on a network hub or using a straight-through cable with RJ-45 connectors.

### <span id="page-17-1"></span>Configuring Ethernet Port

Ethernet parameters are best set using the embedded web pages. P3000 API commands can also be used.

# <span id="page-18-0"></span>KDS-100EN: Using the Embedded Web Pages

**KDS-100EN** enables you to configure settings using the built-in, user-friendly, Ethernet web pages. The web pages are accessed using a web browser and an Ethernet connection.

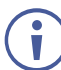

For the decoder web pages, see [KDS-100DEC: Using the Embedded Web Pages](#page-32-0) on page [33.](#page-32-0)

**KDS-100EN** can also be configured by Protocol 3000 commands (see [Protocol 3000](#page-52-0)  [Commands](#page-52-0) on page [53\)](#page-52-0).

For instructions on how to connect to the encoder and load the web pages, see [Operating via](#page-15-0)  [Ethernet](#page-15-0) on page [16.](#page-15-0)

If a web page does not update correctly, clear the browser cache.

Some features may not be supported by mobile device operating systems.

 $\overline{\mathsf{v}}$ 

**To Browse the KDS-100EN Web Pages:**

- 1. Open your Internet browser.
- 2. Type the IP number of the device in the address bar of your browser. For example, the default IP number:

 $e$  http://192.168.1.39

If Security is enabled in the Security pabe, then the Login window appears.<br>
Figure 13: Login Window

|                 | Login   |  |
|-----------------|---------|--|
| <b>Username</b> |         |  |
|                 |         |  |
| Password        |         |  |
|                 |         |  |
|                 |         |  |
|                 | Sign In |  |

3. Enter the Username and Password (default Admin / Admin).

The **KDS-100EN** page appears.

4. Click the tabs on the left to select a relevant web page.

|               | kramer                                                 | KDS-EN100                                |                         |                |
|---------------|--------------------------------------------------------|------------------------------------------|-------------------------|----------------|
| Dashboard     | <b>AV streaming</b>                                    | On                                       | <b>Analog Audio Out</b> |                |
| Streaming     | <b>Streaming Mode</b>                                  | ◉<br>Single<br>Dual<br>(                 | Volume<br>$\Omega$      | 70<br>100      |
| Encoding      | Channel ID                                             | Manual<br>$\mathbf{1}$                   | Mute<br>Off             |                |
| <b>EDID</b>   | Device Name<br><b>Input Signal</b>                     | KDS-EN100-00009<br><b>HDMI</b>           |                         |                |
| Gateway       | <b>Video Details</b><br><b>HDCP Encryption</b>         | 3840x2160-p30 / RGB 8bits<br><b>None</b> |                         |                |
| <b>Device</b> | Audio Channels<br>Audio Rate                           | $\mathcal{P}$<br>48000                   |                         |                |
| Security      | Audio Format                                           | <b>I-PCM</b>                             |                         |                |
| About         |                                                        | $\times$ $\checkmark$                    |                         |                |
|               | <b>Device Audio Routing</b> (Apply for Primary Stream) |                                          |                         |                |
|               | <b>OUTPUTS</b>                                         | <b>AV Streaming</b>                      | Analog                  | <b>HDMI</b>    |
|               | <b>INPUTS</b><br><b>HDMI IN</b>                        | $\check{ }$                              | <b>HDMI IN</b>          | <b>HDMI IN</b> |

Figure 14: Dashboard Window

### <span id="page-19-0"></span>Dashboard: Set channel and audio, view input signal

The **KDS-100EN** Dashboard shows an overview of AV streaming and audio information. Use the dashboard to set the streaming channel, mode and audio parameters.

**To set the streaming channel:** 

- 1. In the **Dashboard** pane, activate AV Streaming.
- 2. Define the following settings:
	- **Streaming Mode: Dual** outputs the stream twice, with the second stream at a lower bandwidth and higher latency. Additional options are set in the **Streaming** pane and the **Encoding** pane.
	- **Channel ID**: Enter a channel in **Manual** mode or move the slider to **Automatic** and the device will select the first unused channel. The channel ID (1 to 899) must be identical on encoder and decoder.

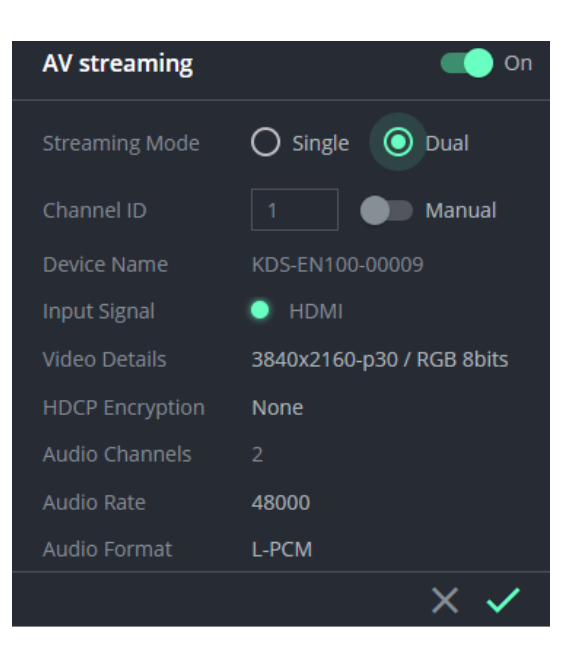

- Additional fields are displayed to describe the input AV.
- 3. Click the green check to confirm your changes.

**To set the audio volume:**

- **Volume**: Use the slider to adjust the analog audio output volume (0 to 100%). Default is 70%. 100% is 12dB and 0% is mute.
- **Mute**: Mute/unmute all audio outputs (HDMI OUT, AUDIO OUT, and MEDIA ports).

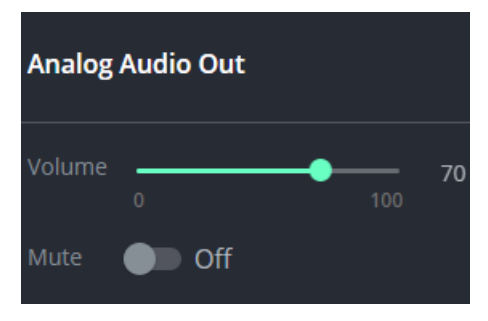

**To set the audio output's source:** 

• In the INPUTS dropdown, select from HDMI IN, Analog Audio Input and None.

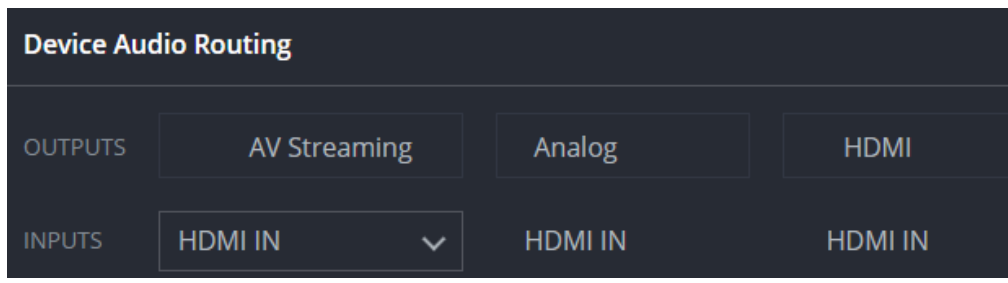

### <span id="page-20-0"></span>Streaming: Multicast settings and time to live

Multicast communication transmits the data stream to multiple receivers simultaneously, forming a multicast group.

**STREAM 2** is only active if you selected **Dual** streaming in the **Dashboard** pane.

- **Multicast Prefix** Select a prefix for the multicast stream's IP between 224 and 239 and click Save (prefix as in **224**.x.x.x). Routers identify multicast streams by the IP address to which the stream is directed. IP prefixes can be used to identify the stream's packets as data which is not directed to a specific recipient, but a general stream addressed to the entire network.
- **Multicast ports** (non-editable) can be used to make it easier for routers, servers and clients to separate and handle the stream data.
- **Time To Live** (TTL) restricts the number of times a packet/data can be forwarded by network routers before it is discarded. It stops the stream data from circulating endlessly in the network. Select a value between 1 and 255 (and click Save).
- **Bandwidth** is the maximum amount of multicast bandwidth that a single multicast stream can use. It is set in **Encoding > Advanced preferences.**

Network configurations need to be properly set up to enable multicast communication.

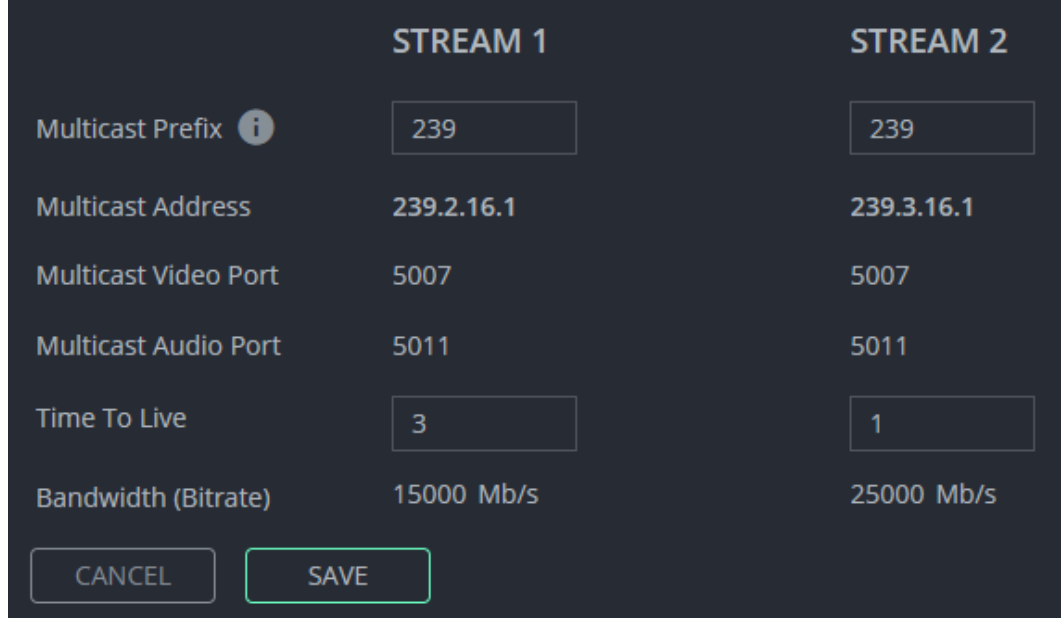

**Click Save** after setting a **Multicast Prefix** or **Time to Live** limit.

Figure 15: The Streaming pane

### <span id="page-21-0"></span>Encoding: Method, protocol, scaling, bitrate and more

Video encoding is the process of compressing the video data so it can be efficiently sent to another location with as little latency (delay) as possible without compromising quality.

Note that **STREAM 2** is only active if you selected **Dual** streaming in the **Dashboard** pane. Stream 2 is intended for a lower bandwidth version of Stream 1 and has more limited options.

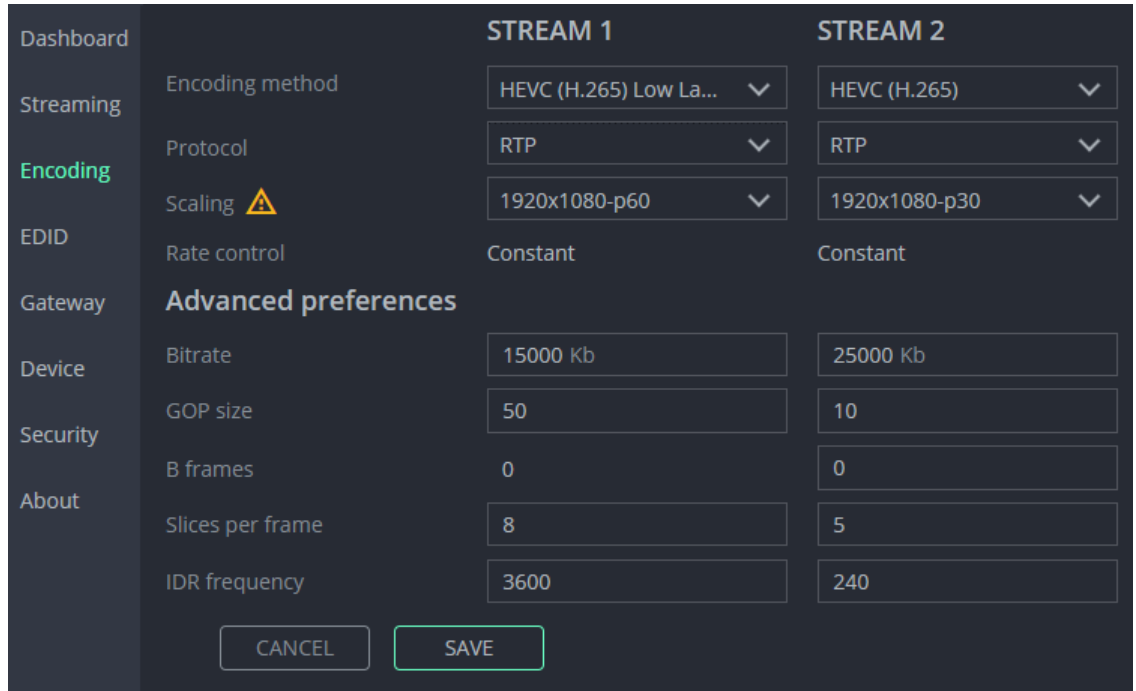

Figure 16: Encoding panel

**To define the encoding method, protocol and scaling:** 

1. In the **Encoding** pane, select the **Encoding method** from **H.264, HEVC (H.265)** and **HEVC (H.265) Low Latency**.

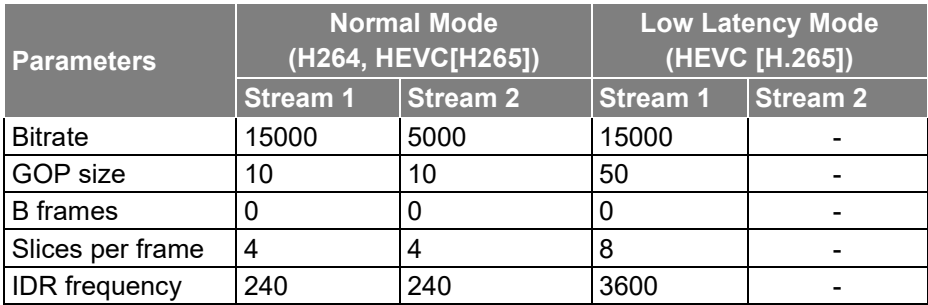

**Impact of the encoding method on the advanced preferences:**

- 2. Select the **Protocol** used to transfer the video over the network.
- 3. Select the **Scaling** from **Passthrough, 3840x2160-p60, 3840x2160-p30** and **1920x1080-p60**. P30 / P60 = frames per second, 3840 x 2160 = 4K resolution, 1920x1080 = 1080p. Higher resolution images require appropriate cables.
- 4. If necessary, make changes to the advanced settings (field descriptions below).
- 5. Click **Save.**

**Advanced preferences:** 

- **Bitrate** From 1 to 60Mbps. Higher bitrates produce higher quality images but require more data and bandwidth.
- **GOP size**  Sizes are from 1 to 1,000. GOP (group of pictures) encoded streams group pictures together and then transmit the differences. The GOP size is the gap between every transmitted full picture.
- **B frames**  From 0 to 4. Bidirectional predicted pictures save space by using differences between the current frame and both the preceding and following frames to build pictures.
- **Slices per frame**  From 1 to 22 (32 on STREAM 2). To speed up video encoding each frame can be divided into sections (slices) which are encoded in parallel.
- **IDR frequency**  Minimum (-1). IDR (instantaneous decoder refresh) frames are frames that clear all saved reference frames.

### <span id="page-23-0"></span>EDID: Set display metadata

Extended Display Identification Data (EDID) contains metadata describing HDMI display device formatting and capabilities so that the output can be adjusted to match the display's requirements. EDIDs can be retrieved from the display, or a preset EDID can be used.

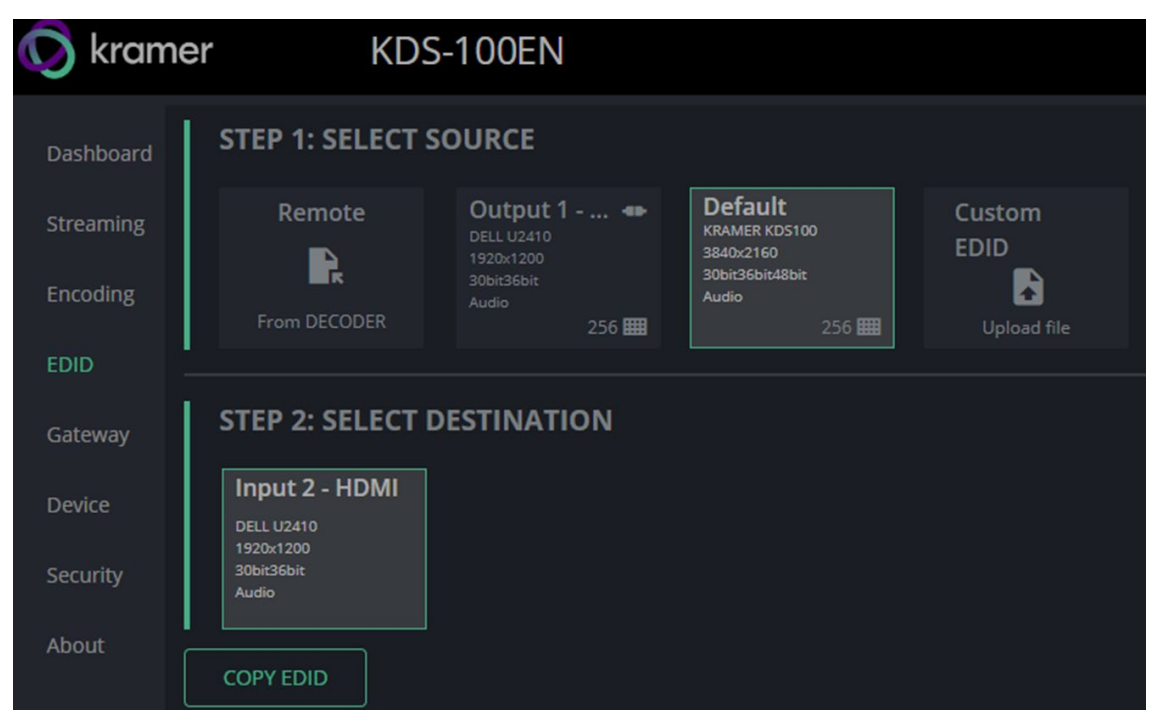

Figure 17: EDID pane

#### **Step 1: Select Source.**

 To select the EDID, click on a **Select Source** square and then click **COPY EDID** at the bottom; The selected EDID will be copied to **Select Destination**.

Select Source options:

- **Remote, from decoder** Click this option to open a pop-up for entry of the desired decoder's IP address. The EDID of the screen connected to the HDMI Out port of the selected decoder will be returned to the device.
- **Output 1** Shows the last/current EDID used by the encoder. Select the **Output 1** square to use this EDID. Click the bottom right corner 256 **EE** to view the EDID bitmap.
- **Default** A default EDID is supplied with the **KDS-100EN**. Click the bottom right corner  $256$   $\text{H}\text{H}$  to view the EDID bitmap.
- **Custom EDID Upload a stored EDID file from your computer.**

#### **Step 2: Select Destination**

Click **COPY EDID** and your selected EDID will be loaded into the destination square.

EDID is managed.

### <span id="page-24-0"></span>Gateway: RS-232 settings

**To set the RS-232 Gateway:**

- 1. In the **Gateway** pane, move the **RS-232 Gateway** slider to the right.
- 2. Enter the **Baud Rate** 50 to 115,200 (default is 9,600).
- 3. Enter the **Data Bits**: 5, 6, 7 or 8 (default).
- 4. Enter **Parity**: None (default), Odd, Even, Mark or Space.
- 5. Enter **Stop Bits**: 1 (default) or 2.
- 6. Click **SAVE**.

RS-232 Gateway is configured.

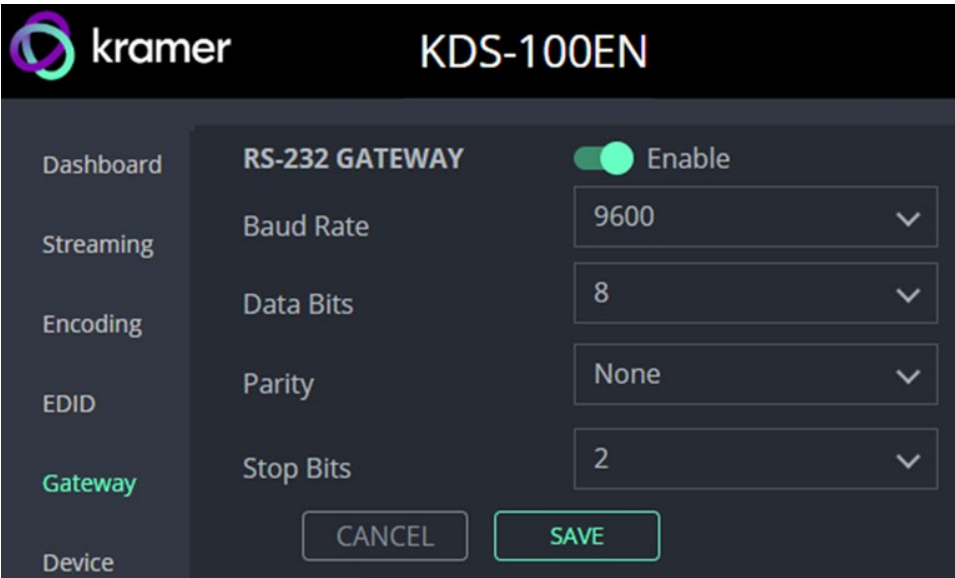

Figure 18: Gateway pane

### <span id="page-25-0"></span>Device: General device, network and time settings

The **KDS-100EN Device** pane has three tabs:

- **General** Sets the channel name, update firmware and reset or locate the device.
- **Network**  Set the LAN and port parameters for the device.
- **Date & Time** Define an NTP (network time protocol) server or set the time. An NTP server is advisable, as it coordinates the time between all the connected devices.

### General tab

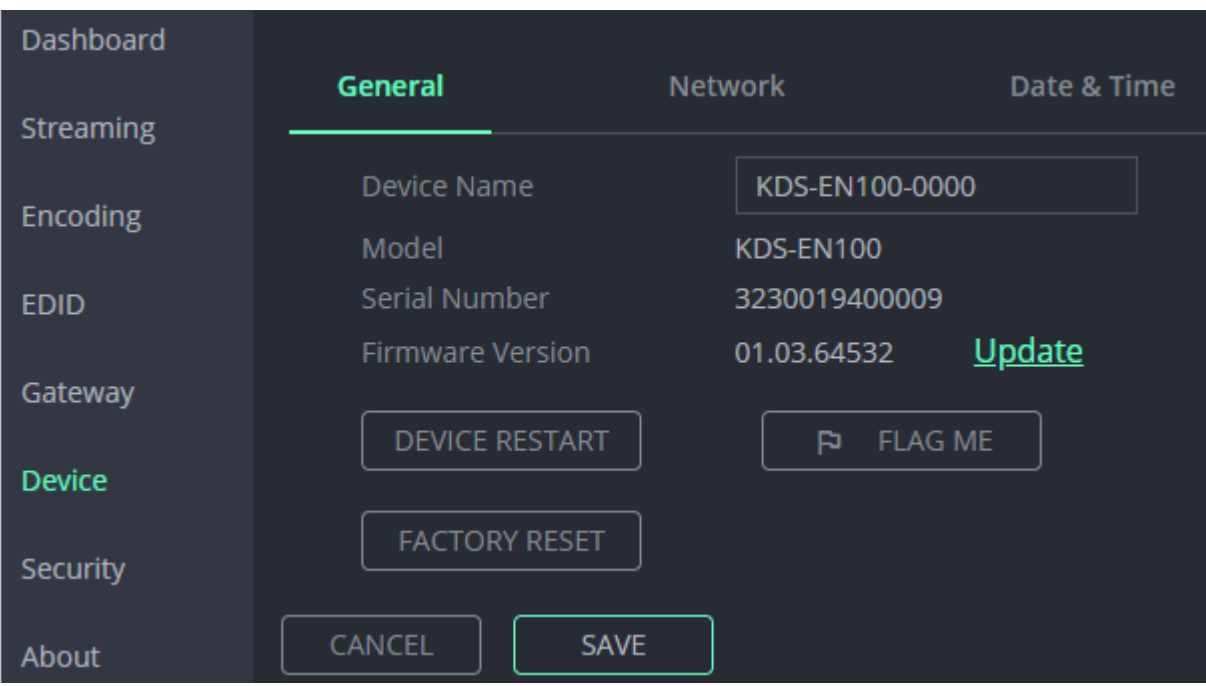

Figure 19: Device pane – General tab

- **Device name** Edit or view the device's Host name.
- **Model and Serial Number** of the encoder.
- **Firmware Version** To update the encoder firmware, download the latest version from <https://www.kramerav.com/downloads/kds-100en> to a local network location and then click **Update** to select and upload it.
- **Device Restart –** Click to restart **KDS-100EN** (confirmation will be requested).
- **Factory Reset -** Click to reset the device's operation mode and restart the device (confirmation is requested).
- **Flag Me –** The LEDs will flash fast for 10 seconds to identify the device.

### Network tab

Use the **KDS-100EN Device** pane's Network tab to enable DHCP or, if you prefer, to define a static IP address for the **KDS-100EN**.

| kramer           |                        |                | <b>KDS-100EN</b>   |             |
|------------------|------------------------|----------------|--------------------|-------------|
| Dashboard        | General                | <b>Network</b> |                    | Date & Time |
| <b>Streaming</b> | <b>DHCP</b>            |                | $\blacksquare$ off |             |
| <b>Encoding</b>  | Active Interface       |                | <b>RJ45</b>        |             |
| <b>EDID</b>      | <b>MAC Address</b>     |                | 00-1d-56-09-1d-72  |             |
| Gateway          | <b>IP Address</b>      |                | 192.168 1 .39      |             |
| <b>Device</b>    | <b>Mask Address</b>    |                | 255.255.0.0        |             |
| <b>Security</b>  | <b>DNS Primary</b>     |                | 8.8.8.8            |             |
| About            | <b>DNS Secondary</b>   |                | $0 \t0 \t0 \t0$    |             |
|                  | <b>Gateway Address</b> |                | $192, 168, 0$ , 1  |             |
|                  | <b>TCP Port</b>        |                | 5000               |             |

Figure 20: Device pane – Network tab

- **DHCP** Set the slider to On, to have your DHCP server automatically define an IP address.
- **Active Interface** the current active output.
- **MAC Address**  MAC of the **KDS-100EN**.
- Static IP definition fields: **IP Address**, **Mask Address**, **DNS (primary and secondary)** and **Gateway Address**. Not relevant if DHCP is enabled.
- **TCP Port** (default is 5000).

### Date & Time tab

#### **An NTP (Network Time Protocol) server should be used for KDS-100 series**

**deployments.** The NTP is essential for encoder and decoder synchronization, time stamping, and reliability in applications where coordination is critical. It helps prevent drift, jitter, out-ofsync data and contributes to reliable and efficient system operation.

**Note:** If no NTP server is available, it is possible to enter the address of a KDS-100 device (encoder or decoder), and the device will synchronize time to that device.

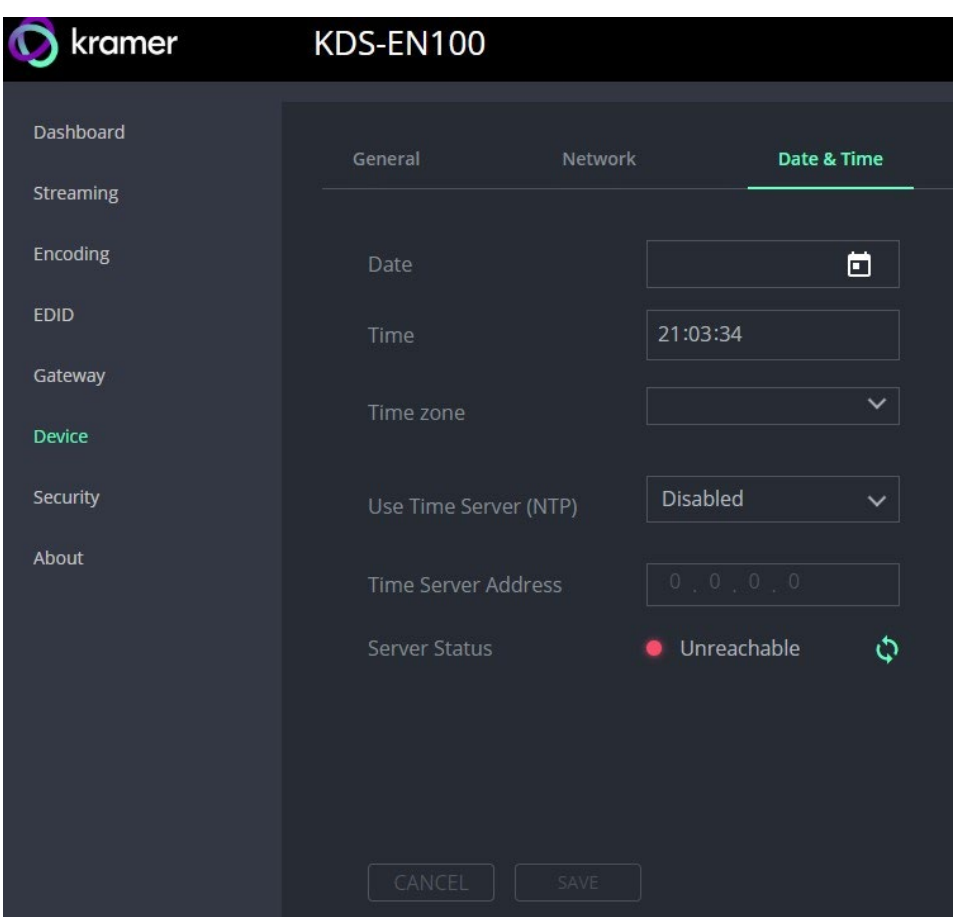

**To sync device time and date from a network time server:**

Figure 21: Device Pane – Date & Time tab

- 1. In the **Device** pane, select the **Date & Time** tab.
- 2. Set the **Time zone**.
- 3. Set **Use Time Server (NTP),** to On.
- 4. Enter the **Time Server Address** IP (or the IP of a KDS-100 Series device that you are using as an alternative to a Time Server).
- 5. Click **SAVE**.

The devices date and time are synchronized to the server address entered.

## <span id="page-28-0"></span>Security: Passwords, HTTPS and 802.1X

Password protection is only active when the **Security Status** is On (default). The default password is (username) Admin, (password) Admin.

The **KDS-100EN** Security tab has three tabs:

- **Security –** Enable/disable security and change the device password.
- **HTTPS** Use the device's internal certificate or upload a local certificate.
- **802.1X-** Enable and setup IEEE 802.1X authentication.

#### Security tab

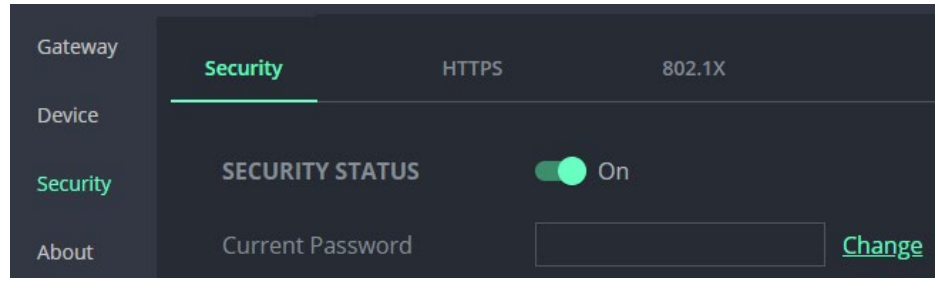

Figure 22: Security pane – Security tab

#### **To change Security Status**

Move the slider to enable/disable security. To disable security you must enter the device's current password in a pop-up.

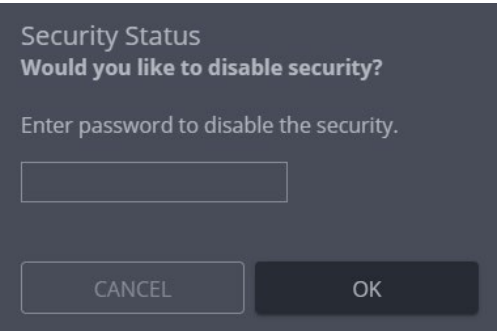

Figure 23: Security pane – pop-up

**To change the password**

Password protection is only available if the **Security Status** is On. To change the password, enter the **Current Password** and then click **Change**.

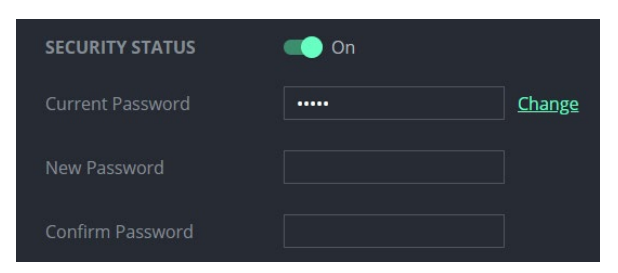

Figure 24: Security pane – Change password

### HTTPS tab

**To configure HTTPS:** 

- 1. In the **Security** pane's **Security** tab, **Security Status** must be enabled.
- 2. Select the **HTTPS** tab.
- 3. Select one of the following authentication methods:
	- **Internal Certificate** Use the factory default certificate for authentication.
	- **Server Certificate** Submit a certificate from the server for authentication (assigned by your network administrator). Click **to** to upload the certificate. Enter the private key password and click **APPLY & REBOOT**.

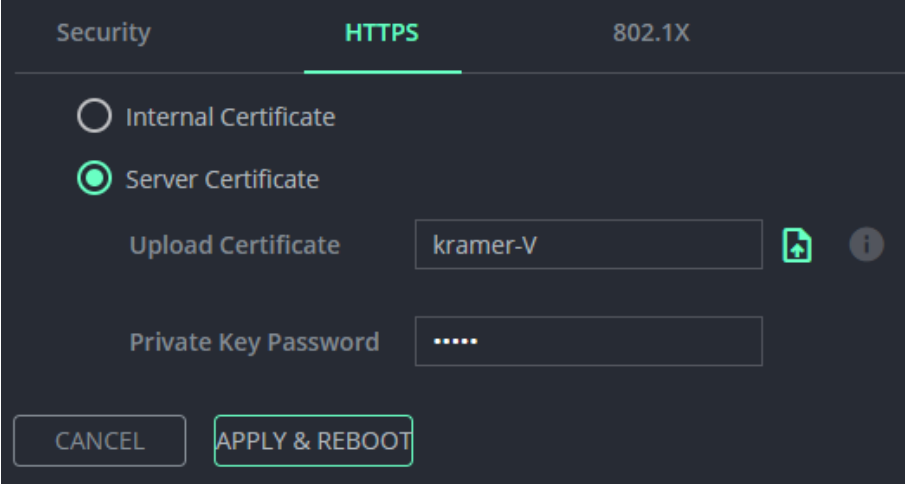

Figure 25: Security Tab – Server Certificate

4. Click **APPLY & REBOOT**.

HTTPS is configured.

### 802.1X tab

**To configure IEEE 802.1X Authentication:**

- 1. In the **Security** pane, select the **802.1X** tab.
- 2. Set 802.1x authentication **ON**.
- 3. Check one of the following settings:
	- **EAP-MSCHAP V2** To use this authentication method, enter the **KDS-100EN** username and password.
	- **EAP-TLS** Submit a certificate from your network authentication server. To do so, enter the KDS-100EN Username (default Admin / Admin), click **the to upload the** certificates and keys, and enter the private key password (assigned by your network administrator).

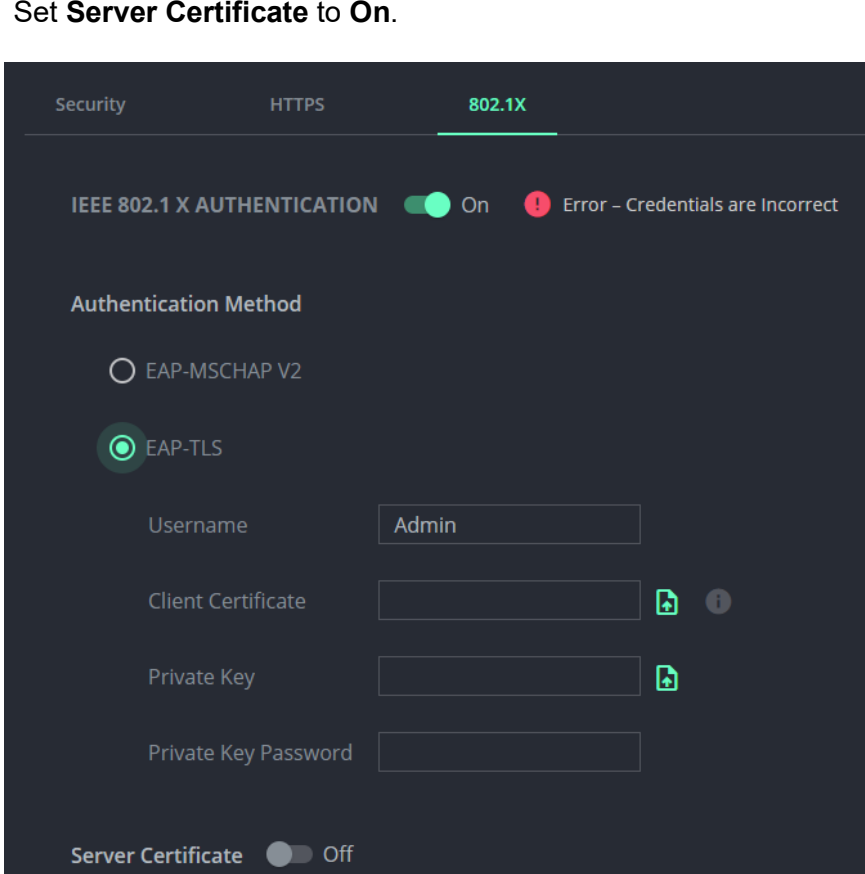

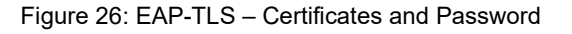

4. Click **APPLY**.

Security is configured.

CANCEL

**APPLY** 

## <span id="page-31-0"></span>About: Web version and contact details

View the web page release version and Kramer Electronics Ltd details.

| kramer           | <b>KDS-100EN</b>                                                            |
|------------------|-----------------------------------------------------------------------------|
| <b>Dashboard</b> |                                                                             |
| <b>Streaming</b> | <b>GENERAL INFO</b>                                                         |
| <b>Encoding</b>  | Web Version 1.0.1 beta 19                                                   |
| <b>EDID</b>      |                                                                             |
| Gateway          | <b>Kramer Electronics Ltd.</b><br>2 Negev St. Airport City, 7019900, Israel |
| <b>Device</b>    | Tel: +972-73-2650200<br>Email: info@kramerav.com                            |
| <b>Security</b>  | Web: KramerAV.com                                                           |
| About            |                                                                             |

Figure 27: About Page

# <span id="page-32-0"></span>KDS-100DEC: Using the Embedded Web Pages

**KDS-100DEC** enables you to configure settings via Ethernet using built-in, user-friendly web pages. The Web pages are accessed using a Web browser and an Ethernet connection.

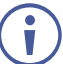

You can also configure **KDS-100DEC** via Protocol 3000 commands (see [Protocol 3000](#page-52-0)  [Commands](#page-52-0) on page [53\)](#page-52-0).

For instructions on how to connect to the decoder and load the web pages, see [Operating via](#page-15-0)  [Ethernet](#page-15-0) on page [16.](#page-15-0)

If a web page does not update correctly, clear your Web browser's cache. Some features may not be supported by mobile device operating systems.

### To Browse the KDS-100DEC Web Pages:

- 1. Open your Internet browser.
- 2. Type the IP number of the device in the Address bar of your browser. For example, the default IP number: 192.168.1.40.

If **Security** is enabled in the Security pane, then the Login window appears.

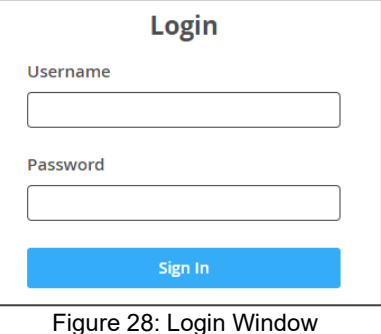

3. Enter the Username and Password (default

| The                                                                         | KDS-100DEC<br>kramer                                                         |                                                                                                    |                                                                                                    |                                                                     |                                     |                           |
|-----------------------------------------------------------------------------|------------------------------------------------------------------------------|----------------------------------------------------------------------------------------------------|----------------------------------------------------------------------------------------------------|---------------------------------------------------------------------|-------------------------------------|---------------------------|
| KDS-100DEC<br>page appears.                                                 | <b>Dashboard</b>                                                             | <b>AV streaming</b>                                                                                                    | On                                                                                                    | <b>Audio Out</b>                                                    |                                     |                           |
| Click the<br>4.<br>tabs on the<br>left to select<br>a relevant<br>web page. | Video<br><b>EDID</b><br>Gateway<br><b>Device</b><br><b>Security</b><br>About | Input selection<br>Encoder channel ID<br><b>Encoder channel Name</b><br>Video resolution<br><b>HDCP</b> encryption<br>Aspect ratio<br>Audio channels<br>Audio rate<br>Audio format | <b>Network</b><br>$\checkmark$<br>ه<br>#1<br>$\checkmark$<br>KDS-100EN-0<br>$\checkmark$<br>1920x1080p-60<br><b>On</b><br>16:9<br>$\overline{2}$<br>48000<br><b>LPCM</b><br>$\times\hspace{0.1cm}$ $\hspace{0.1cm}\hspace{0.1cm}$ | <b>Routing</b><br>Stream audio to<br>EN<br>Analog<br>Volume<br>Mute | <b>HDMI</b><br>$\Omega$<br>Off<br>n | $\checkmark$<br>70<br>100 |

Figure 29: Dashboard Window

### <span id="page-33-0"></span>Dashboard: Set channel and audio, view input signal

The **KDS-100DEC** Dashboard shows an overview of AV streaming and Audio information. Use the dashboard to set the input source: Network stream or connected HDMI device.

**To set the streaming channel:**

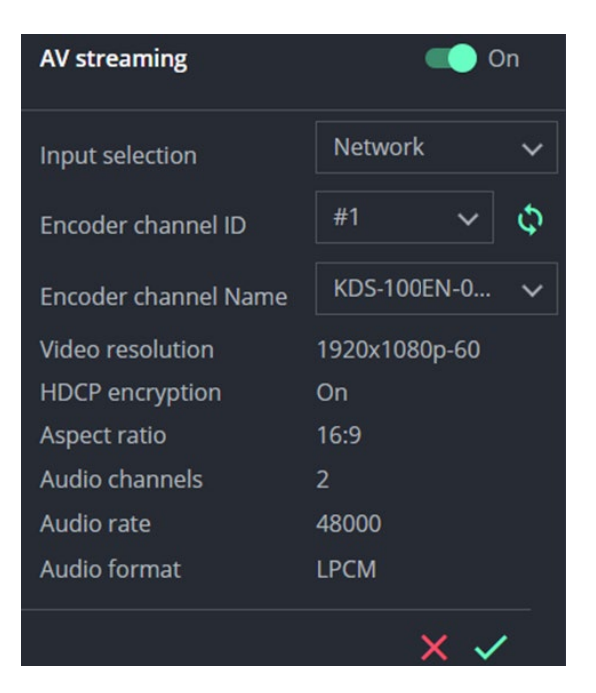

Figure 30: Dashboard Window, AV streaming fields

- 1. In the **Dashboard** pane, activate AV Streaming. AV Streaming is not required for HDMI input.
- 2. Define the following settings:
	- **Input selection:** Network or HDMI.
	- **Encoder channel ID**: The encoder channel list only shows channels that can be decoded according to the decoding method defined in the **Video** pane (see [Video:](#page-35-0)  [Decoding method and output resolution](#page-35-0) on page [36\)](#page-35-0).
		- o Channel IDs in the range 1-899 are encoder channels. Set the same channel used by the encoder. If the encoder is set to Automatic, the channel will be set automatically. Click the arrows  $\ddot{\mathbf{Q}}$  to refresh.
		- o Channel IDs in the range 900-999 are virtual channels allocated to external devices such as IP cameras (see [External Devices: Connecting External RTSP](#page-36-0)  [Streams](#page-36-0) on page [37\)](#page-36-0).
	- **Encoder channel Name**: The host name of the encoder or the name defined on devices tab for external devices.
- 3. Click the green check to approve any changes.

**Video resolution**, **HDCP encryption**, **Aspect ratio**, **Audio channels**, **Audio rate** and **Audio format** are set by the data source.

#### **To set the audio output:**

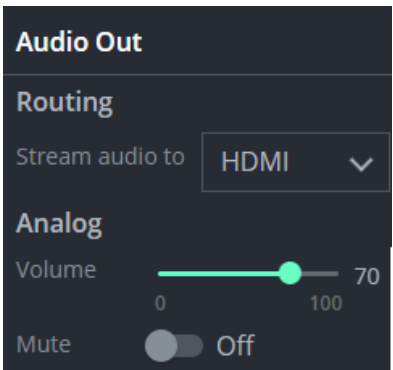

Figure 31: Dashboard Window, Audio output fields

- **Routing:** Set the destination of the audio stream, choose from HDMI, Analog, HDMI + analog or None.
- **Analog:** Use the slider to adjust the analog audio output volume (0 to 100%). Default is 70%, 100% is 12dB and 0 is mute.
- Mute: Mute/unmute all audio outputs (HDMI OUT, AUDIO OUT, and MEDIA ports).

### <span id="page-35-0"></span>Video: Decoding method and output resolution

Set the **KDS-100DEC** video decoding method. The decoding method must be the same as the encoding method used by **KDS-100EN**.

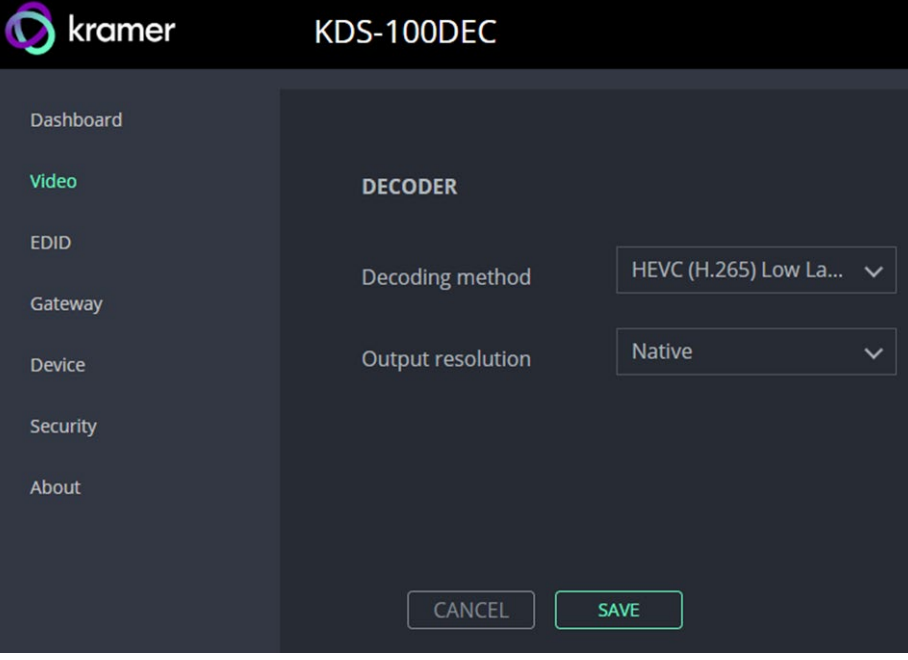

Figure 32: Dashboard Window

**To define decoding and output:**

- 1. In the **Decoding method**, select the method that was used to encode the stream from **H.264, HEVC (H.265)** and **HEVC (H.265) Low Latency**.
- 2. Select the **Output resolution,** *s*elect **Native** to match the output resolution to the connected display screen.
- 3. Click **Save.**

### <span id="page-36-0"></span>External Devices: Connecting External RTSP Streams

Use the **External Devices** tab to connect KDS-100DEC to devices creating RTSP streams, such as IP (live streaming) cameras.

### Adding a Device

KDS-100DEC detects streams manually added to the DEVICE LIST. When a device is selected in the **Device List**, its properties can be edited in the **Device Properties**.

#### **To add an RTSP stream to KDS-100DEC:**

1. In the External Devices pane, click ADD DEVICE.

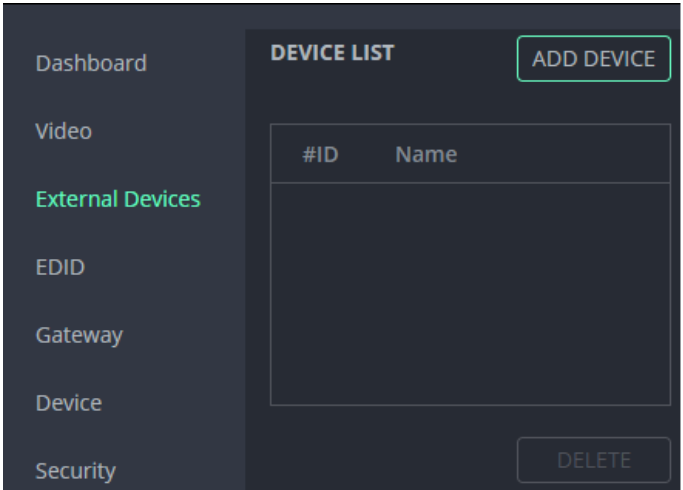

Figure 33: External Devices - Device List

2. KDS-100DEC will automatically allocate the first available Channel ID (#ID) in the range 900-999, add it to the **Device List** and open the **Device Properties** for you to enter details.

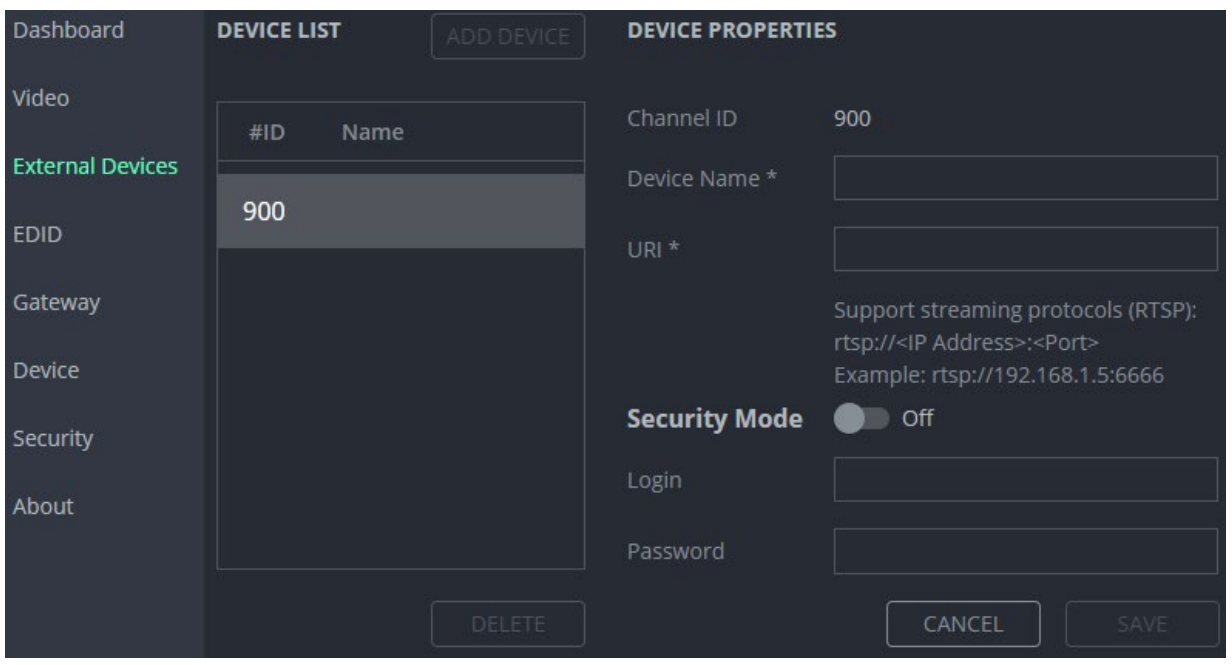

Figure 34: External Devices - Device Properties

- 3. Enter the (user friendly) **Device Name** and the **URI** of the device. The URI is in the format RTSP://<IP Address>: <Port>
- 4. If the stream requires a password, enable **Security Mode** and enter the login and password.
- 5. Click **SAVE**.
- 6. Third Party Devices (900-999) are also be displayed in the Dashboard's Channel ID drop-down list (see [Dashboard: Set channel and audio, view input signal](#page-33-0) on page [34\)](#page-33-0).

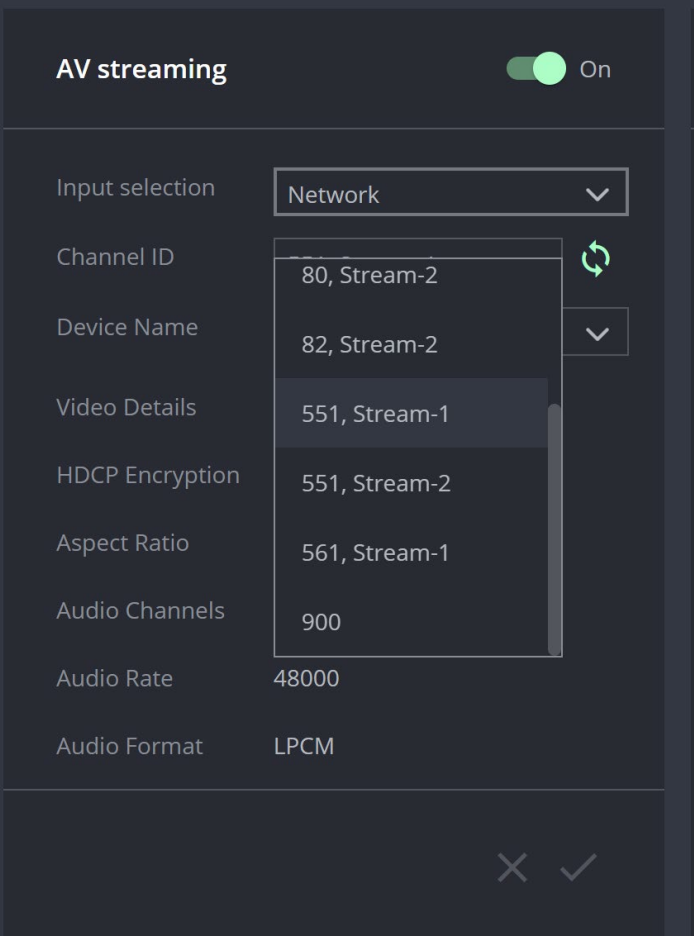

Figure 35: Dashboard – Channel ID dropdown list

### <span id="page-38-0"></span>EDID: Set display metadata

EDIDs (Extended Display Identification Data) contain metadata describing HDMI display device formatting and capabilities so that the output can be adjusted to match the display's requirements. EDIDs can be retrieved from the display, or a preset EDID can be used.

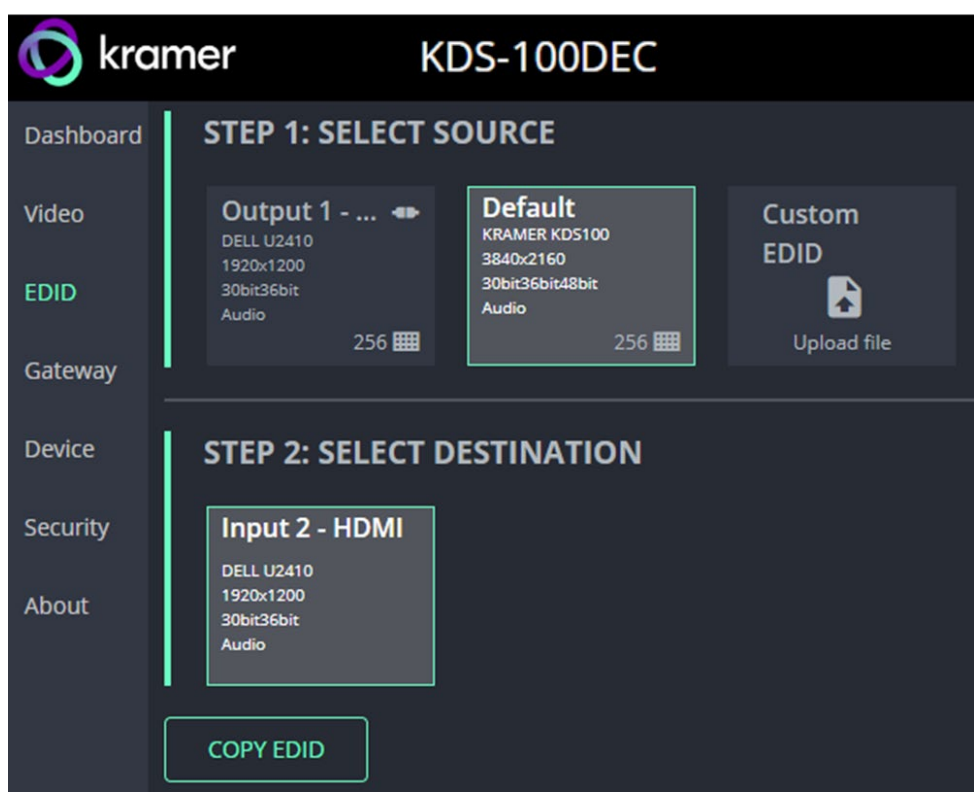

Figure 36: EDID pane

#### **Step 1: Select Source.**

 To select an EDID, click a **Select Source** square (additional actions may be requested) and then click **COPY EDID** at the bottom; The selected EDID will then be copied to **Select Destination**.

Select Source options:

- **Dutput 1 The EDID of the last used/current HDMI Out screen (click refresh to view** a newly connected screen). Select the **Output 1** square to use this EDID. Click the bottom right corner  $256$   $\text{H}\text{H}$  to view the EDID bitmap.
- **Default** A default EDID is supplied with the **KDS-100DEC**. Click the bottom right corner  $256$   $\text{H}$  to view the EDID bitmap.
- **Custom EDID Upload a stored EDID file from your computer.**

#### **Step 2: Select Destination**

Click **COPY EDID** and your selected EDID will be loaded into the destination square.

EDID is managed.

### <span id="page-39-0"></span>Gateway: RS-232 settings

#### **To set the RS-232 Gateway:**

- 1. Enable RS-232 (move the **RS-232 Gateway** slider to the right).
- 2. Choose between **Gateway** and **Remote Tunneling**. Use Gateway for a connected controller and Remote Tunneling if you are connecting an RS-232 extension delivering commands from a distance.
- 3. In **Gateway** mode, define the RS-232 gateway port (5001, by default).

In **Remote Tunnelling** mode, **Remote Encoder ID** is the **KDS-100EN** channel number.

- 4. The following settings must match on the remote **KDS-100EN** encoder:
	- Enter the **Baud Rate** 50 to 115,200 (default is 9,600).
	- Enter the **Data Bits**: 5, 6, 7 or 8 (default).
	- Enter **Parity**: None (default), Odd, Even, Mark or Space.
	- Enter **Stop Bits**: 1 (default) or 2.
- 5. Click SAVE.

RS-232 Gateway is configured.

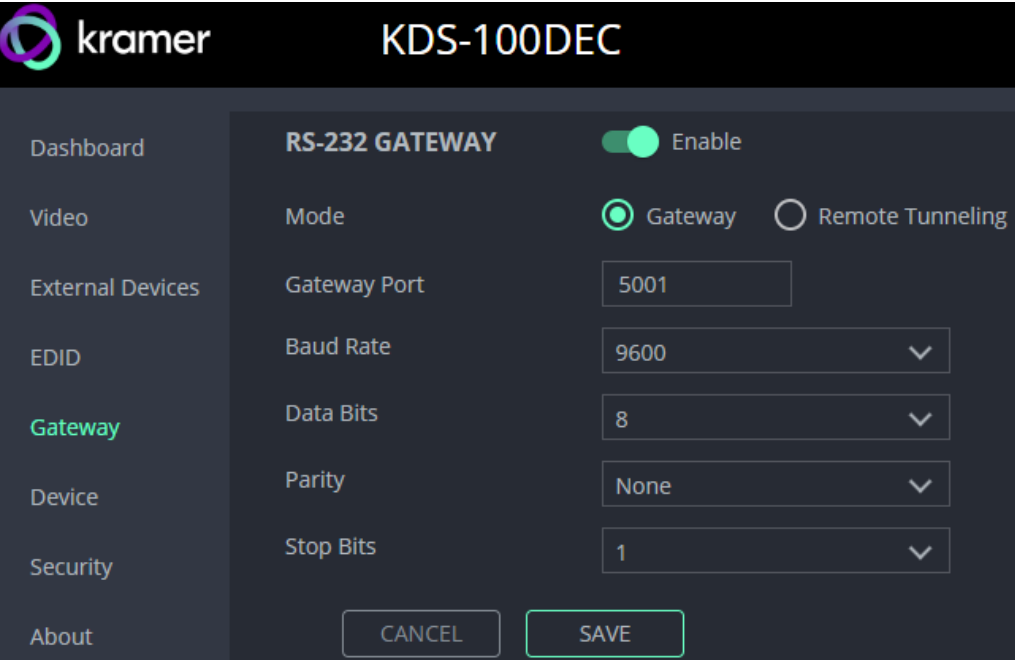

Figure 37: Gateway pane

### <span id="page-40-0"></span>Device: General device, network and time settings

The **Device, Security** and **About** page's are the same in both **KDS-100EN** and **KDS-100DEC**.

The **Device** pane has three tabs:

- **General** Sets the channel name, update firmware and reset or locate the device.
- **Network**  Set LAN and port parameters for the device.
- **Date & Time** Define an NTP (network time protocol) server or set the time. An NTP server is recommended, as it coordinates the time between all the connected devices.

#### General tab

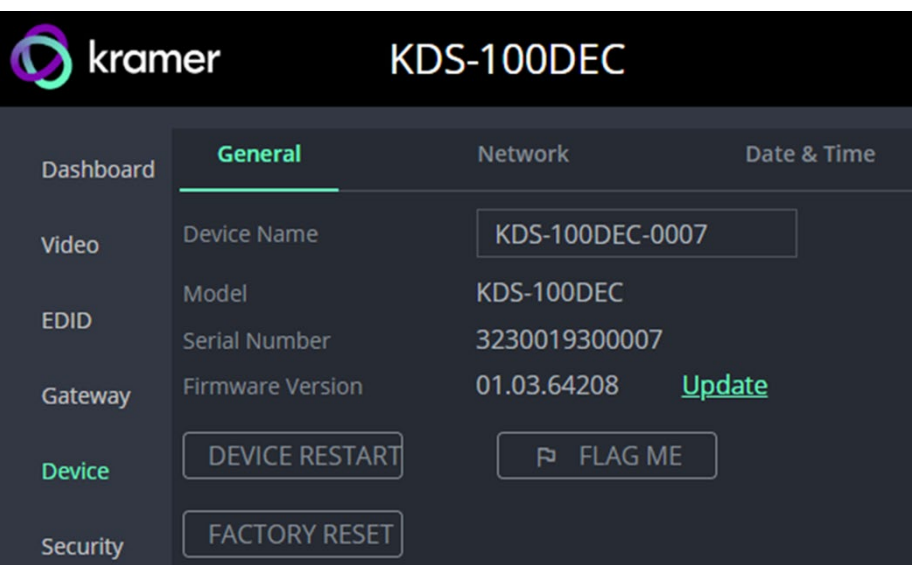

Figure 38: Device pane – General tab

- **Device name** Edit or view the device's Host name.
- **Model and Serial Number**
- **Firmware Version** To update the firmware download the latest version from <https://www.kramerav.com/downloads/kds-100en> to a local network location and then click **Update** to select and upload it.
- **Device Restart –** Click to restart the decoder (confirmation will be requested).
- **Factory Reset -** Click to reset the device's operation mode and restart the device (confirmation is requested).
- **Flag Me –** The LEDs will flash fast for 10 seconds to identify the device.

When an HDMI OUT screen is connected without an input, the screen will show the device's IP address.

#### Network tab

Use the **KDS-100DEC Device** pane's **Network** tab to enable DHCP or, if you prefer, to define a static IP address.

| kramer           |                        | KDS-100DEC     |                    |  |
|------------------|------------------------|----------------|--------------------|--|
| <b>Dashboard</b> | General                | <b>Network</b> | Date & Time        |  |
| Video            | <b>DHCP</b>            |                | $\blacksquare$ off |  |
| <b>EDID</b>      | Active Interface       |                | <b>RJ45</b>        |  |
| Gateway          | <b>MAC Address</b>     |                | 00-1d-56-09-1d-6b  |  |
| <b>Device</b>    | <b>IP Address</b>      |                | 192.168 1 .40      |  |
| <b>Security</b>  | Mask Address           |                | 255, 255, 0, 0     |  |
| <b>About</b>     | <b>DNS Primary</b>     |                | 8, 8, 8, 8         |  |
|                  | <b>DNS Secondary</b>   |                | $0 \t0 \t0 \t0$    |  |
|                  | <b>Gateway Address</b> |                | $192, 168, 0$ , 1  |  |
|                  | <b>TCP Port</b>        |                | 5000               |  |

Figure 39: Device pane – Network tab

- **DHCP** Set the slider to On, to have the DHCP server automatically define an IP address for the decoder.
- **Active Interface** The current active output (HDMI or RJ45).
- **MAC Address**  MAC of the **KDS-100DEC**.
- Static IP definition fields: **IP Address, Mask Address, DNS (primary and secondary)** and **Gateway Address**. Not relevant if you are using a DHCP.
- $\bullet$  **TCP Port** (default = 5000).

### Date & Time tab

#### **An NTP (Network Time Protocol) server should be used for KDS-100 series**

**deployments.** The NTP is essential for encoder and decoder synchronization, time stamping, and reliability in applications where coordination is critical. It helps prevent drift, jitter, out-ofsync data and contributes to reliable and efficient system operation.

**Note:** If no NTP server is available, it is possible to enter the address of a KDS-100 device (encoder or decoder), and the device will synchronize time to that device.

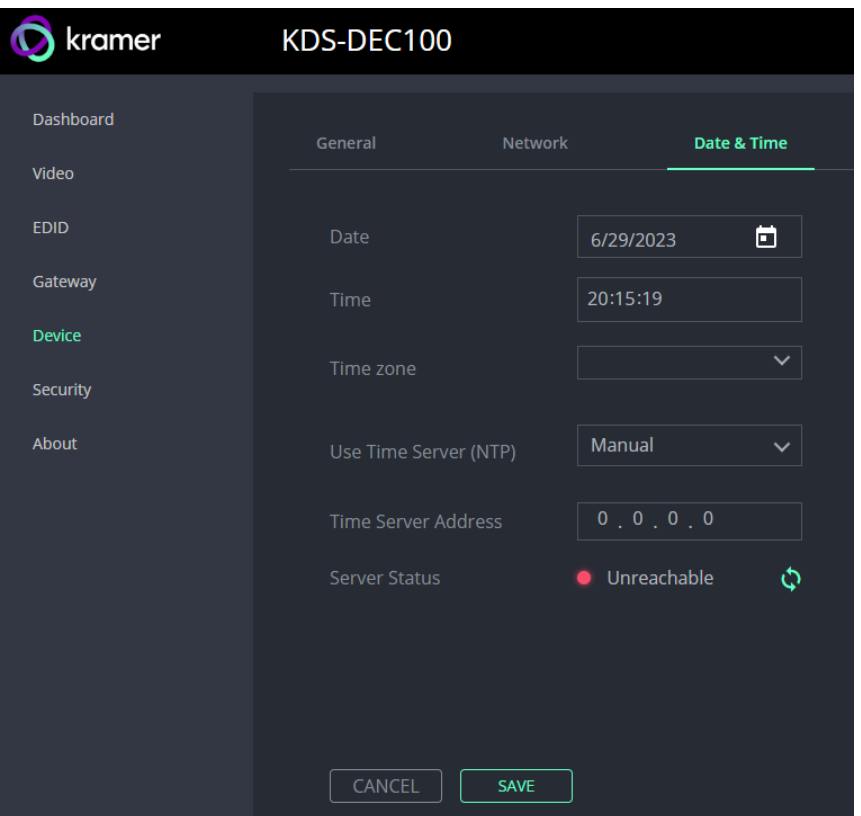

**To sync device time and date from a network time server:**

Figure 40: Device Pane – Date & Time tab

- 1. In the **Device** pane, select the **Date & Time** tab.
- 2. Set the **Time zone**.
- 3. Set **Use Time Server (NTP),** to **On**.
- 4. Enter the **Time Server Address** IP (or the IP of a KDS-100 Series device that you are using as an alternative to a Time Server).
- 5. Click **SAVE**.

The devices date and time are synchronized to the server address entered.

### <span id="page-43-0"></span>Security: Passwords, HTTPS and 802.1X

Password protection is only active when the **Security Status** is On (default). The default password is (username) Admin, (password) Admin.

The **KDS-100DEC** Security tab has three tabs:

- **Security –** Enable/disable security and change the device password.
- **HTTPS** Use the device's internal certificate or upload a local certificate.
- **802.1X-** Enable and setup IEEE 802.1X authentication.

### Security tab

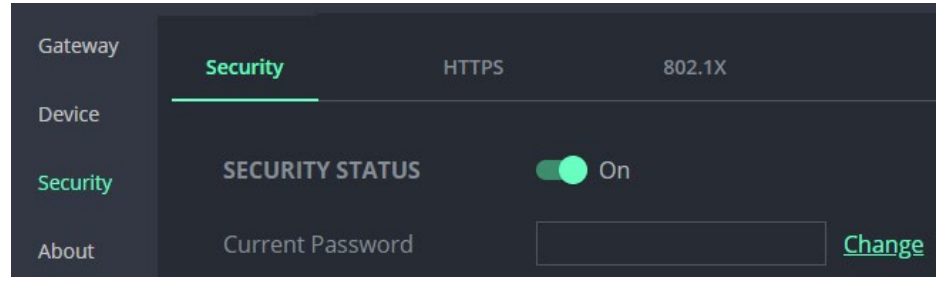

Figure 41: Security pane – Security tab

#### **To change Security Status**

Move the slider to enable/disable security. To disable security, enter the device's current password in the pop-up.

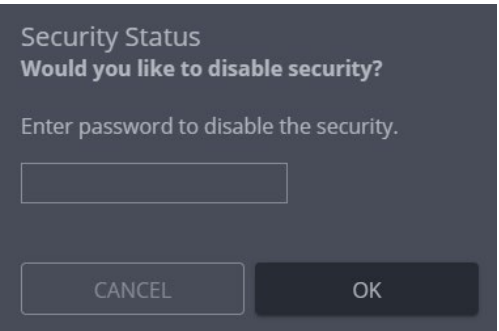

Figure 42: Security pane – pop-up

**To change the password**

Password protection is only available if the **Security Status** is On. To change the password, enter the **Current Password** and then click **Change**.

| <b>SECURITY STATUS</b>  | On |        |
|-------------------------|----|--------|
| <b>Current Password</b> |    | Change |
| New Password            |    |        |
| Confirm Password        |    |        |

Figure 43: Security pane – Change password

### HTTPS tab

**To configure HTTPS:**

- 1. In the **Security** pane's **Security** tab, **Security Status** must be enabled.
- 2. Select the **HTTPS** tab.
- 3. Select one of the following authentication methods:
	- **Internal Certificate** Use the factory default certificate for authentication.
	- **Server Certificate** Submit a certificate from the server for authentication (assigned by your network administrator). Click  $\bullet$  to upload the certificate. Enter the private key password and click **APPLY & REBOOT**.

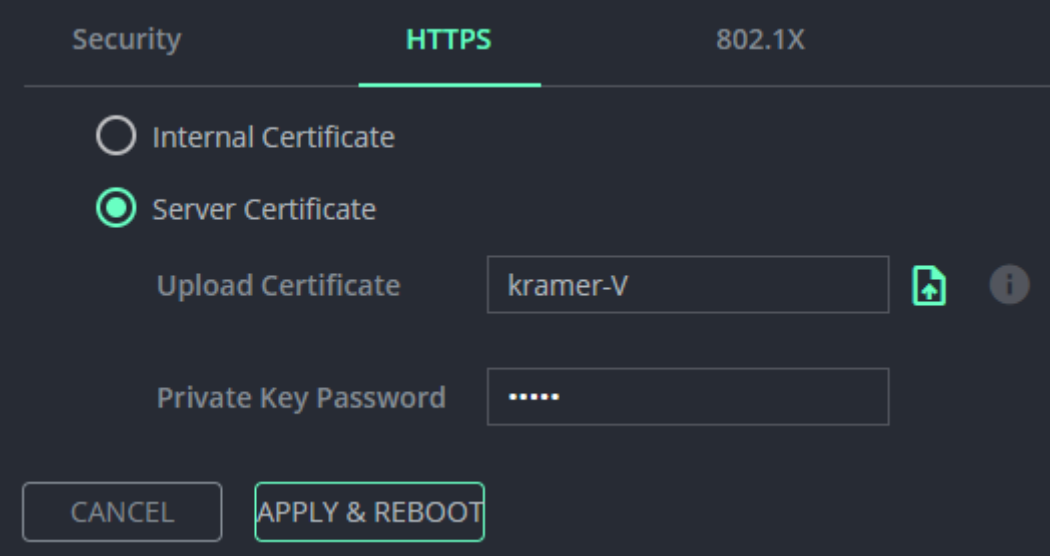

Figure 44: Security Tab – Server Certificate

4. Click **APPLY & REBOOT**.

HTTPS is configured.

### 802.1X tab

**To configure IEEE 802.1X Authentication:**

- 1. In the Security pane, select the 802.1X tab.
- 2. Set 802.1x authentication **ON**.
- 3. When set to ON check one of the following settings:
	- **EAP-MSCHAP V2** This authentication method requires that you enter the **KDS-100DEC** username and password.
	- **EAP-TLS** Submit a certificate from your network authentication server. To do so, enter the KDS-100EN Username (default Admin / Admin), click **the to upload the** certificates and keys, and enter the private key password (assigned by your network administrator).

Set **Server Certificate** to **On**.

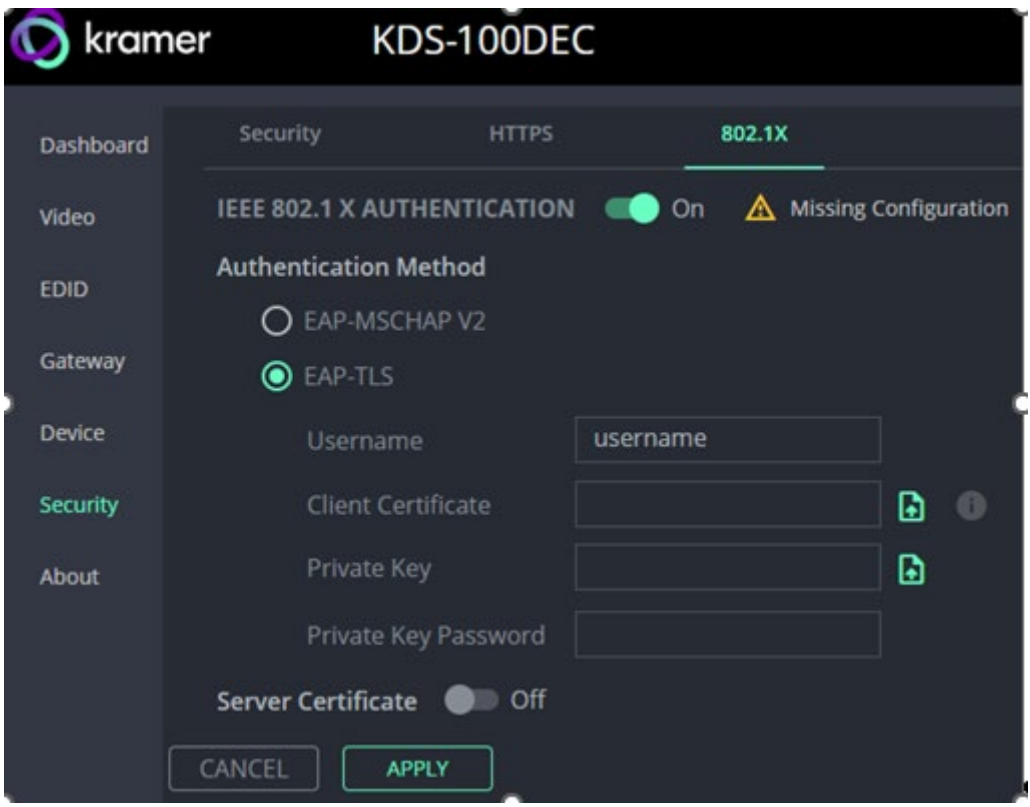

Figure 45: EAP-TLS – Certificates and Password

4. Click **APPLY**.

Security is configured.

## <span id="page-46-0"></span>About: Web version and contact details

View the web page release version and Kramer Electronics Ltd details.

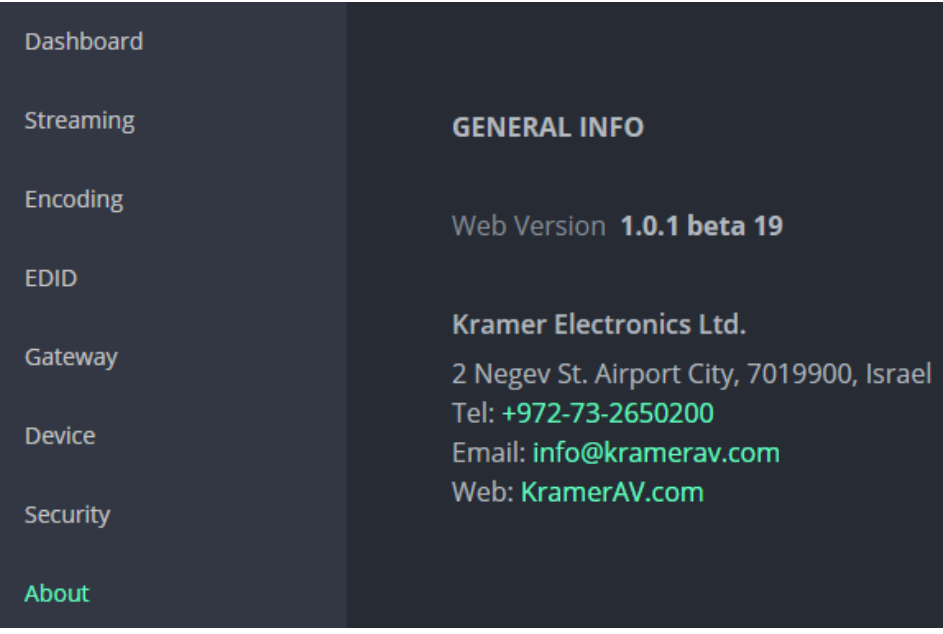

Figure 46: About Page

# <span id="page-47-0"></span>Upgrading Firmware

Upgrade the firmware, view the date of the last upgrade, or rollback to the previous firmware revision in case of a problem.

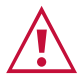

For support, contact the Kramer tech support team at [support@kramerav.com.](mailto:support@kramerav.com)

### To upgrade the firmware:

- 1. Download the latest firmware from the Kramer website at:
	- **KDS-100EN** -<https://www.kramerav.com/downloads/kds-100en>
	- **KDS-100DEC** -<https://www.kramerav.com/downloads/kds-100dec>

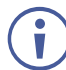

Firmware can also be downloaded from the **Resources** tab of the relevant product pages at [www.kramerav.com/product/KDS-100EN#Tab\\_Resources.](https://www.kramerav.com/product/KDS-100EN#Tab_Resources)

2. In the embedded web pages, select the **Device** page. It will open on the **General** tab. This page is the same in both **KDS-100EN** and **KDS-100DEC**.

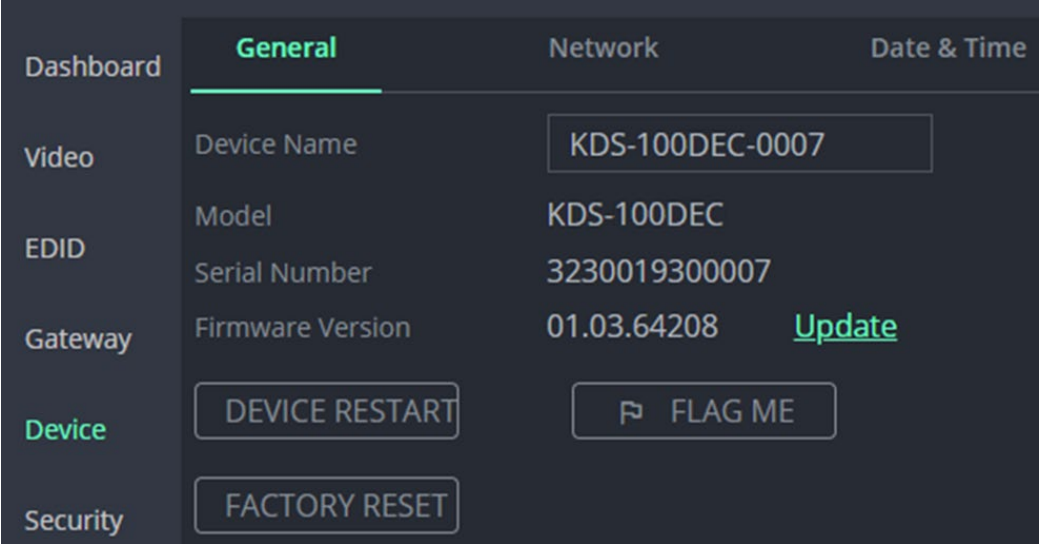

Figure 47: General Tab – Upgrading the Firmware

- 3. Next to **Firmware Version**, click **Update**.
- 4. Select the Firmware file and click **Open**. The Firmware upgrade pop-up opens. Wait for upgrade completion.
- 5. Once completed, refresh the web page and log-in.

Firmware upgrade is complete.

# <span id="page-48-0"></span>Technical Specifications

## <span id="page-48-1"></span>KDS-100EN Specifications

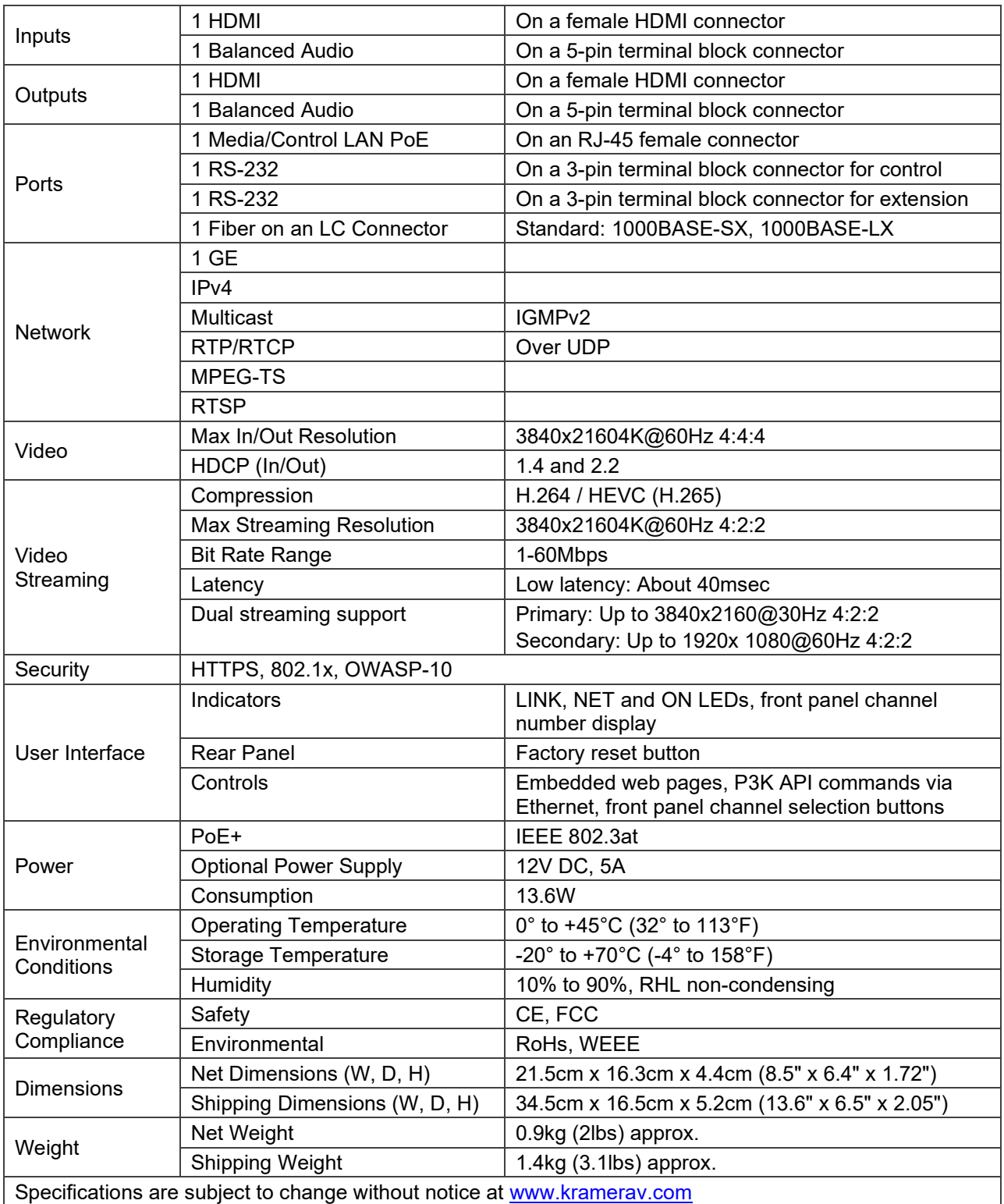

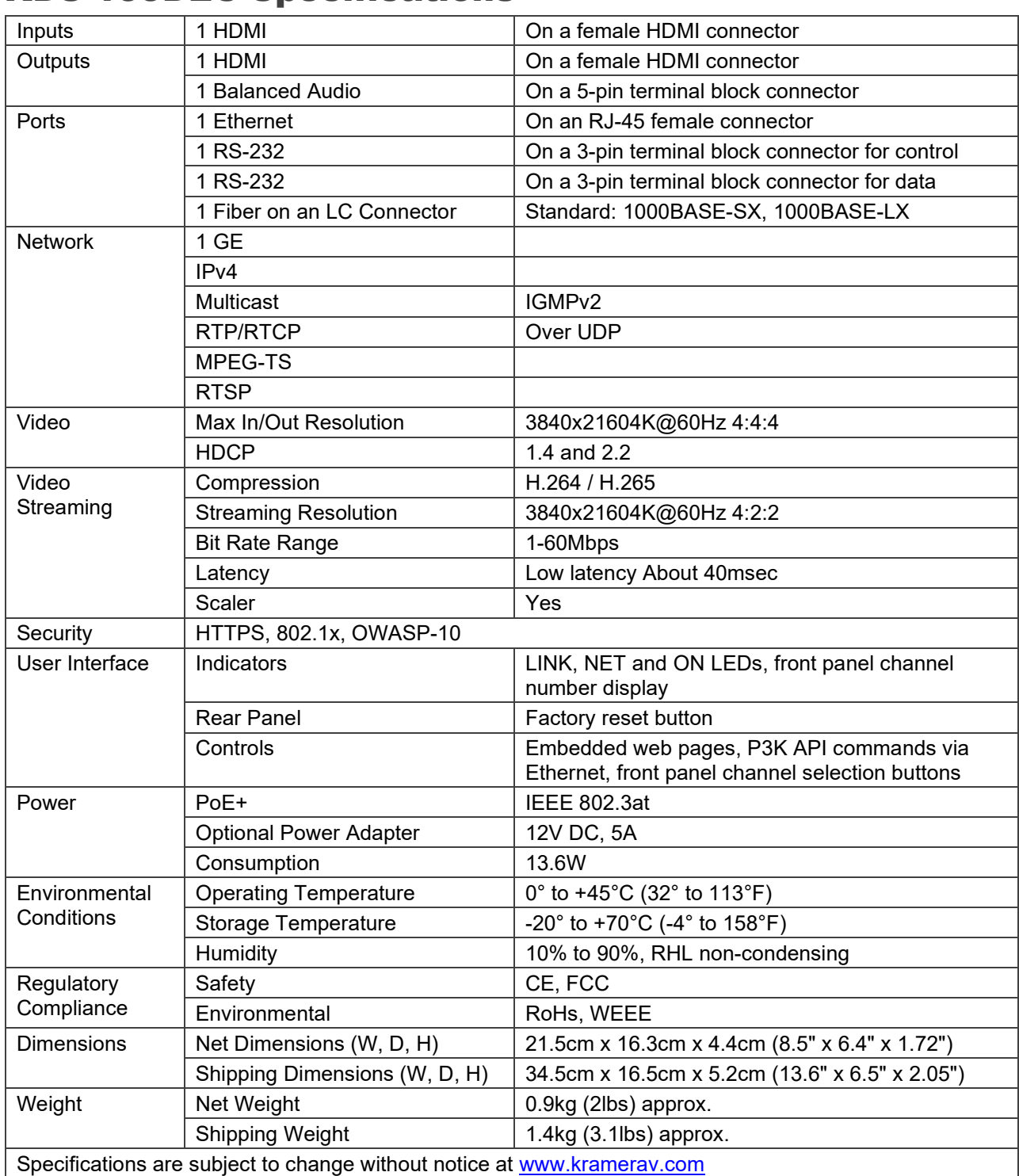

## <span id="page-49-0"></span>KDS-100DEC Specifications

## <span id="page-50-0"></span>Default Communication Parameters

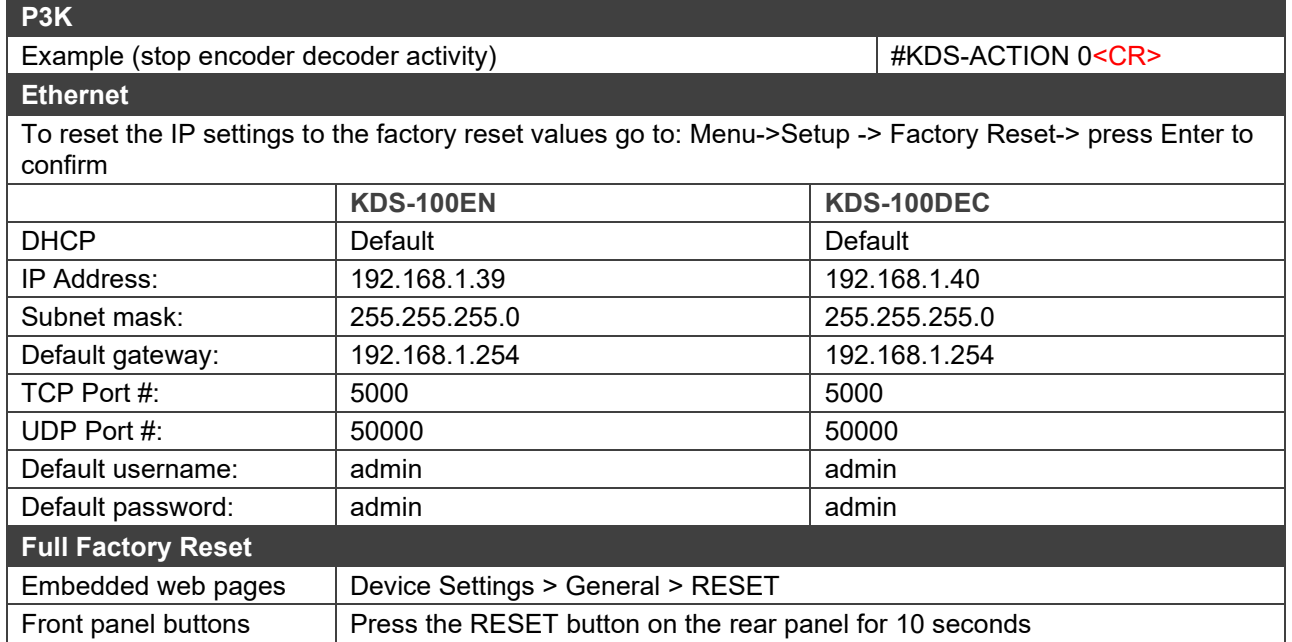

# <span id="page-51-0"></span>Protocol 3000

Kramer devices can be operated using Kramer Protocol 3000 commands sent via serial or Ethernet ports.

## <span id="page-51-1"></span>Understanding Protocol 3000

Protocol 3000 commands are a sequence of ASCII letters, structured according to the following.

#### • **Command format**:

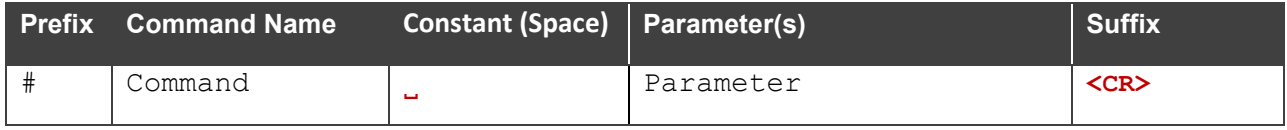

#### • **Feedback format**:

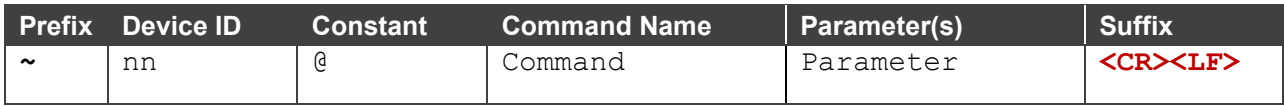

- **Command parameters** Multiple parameters must be separated by a comma (,). In addition, multiple parameters can be grouped as a single parameter using brackets ([ and ]).
- **Parameters attributes** Parameters may contain multiple attributes. Attributes are indicated with pointy brackets (<…>) and must be separated by a period (.).

The command framing varies according to how you interface with **KDS-100EN**. The following figure displays how the # command is framed using terminal communication software (such as Hercules):

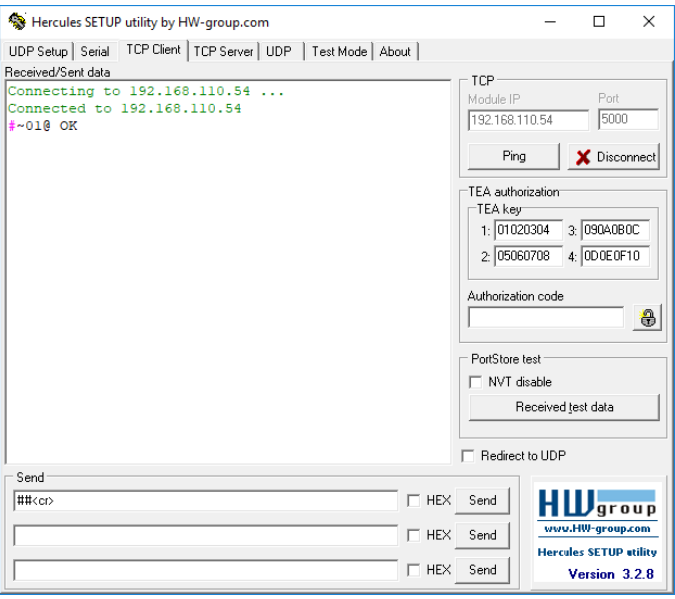

## <span id="page-52-0"></span>Protocol 3000 Commands

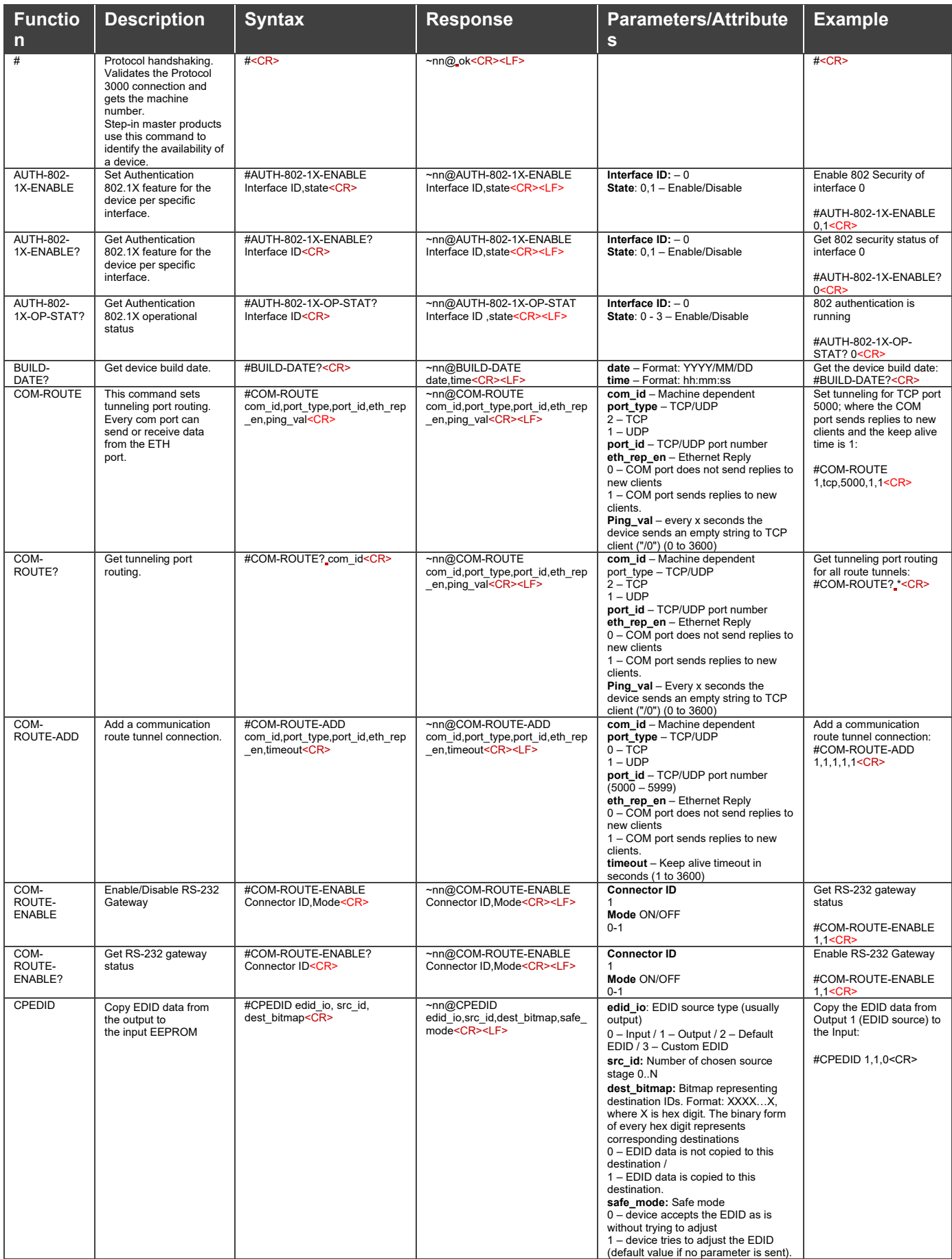

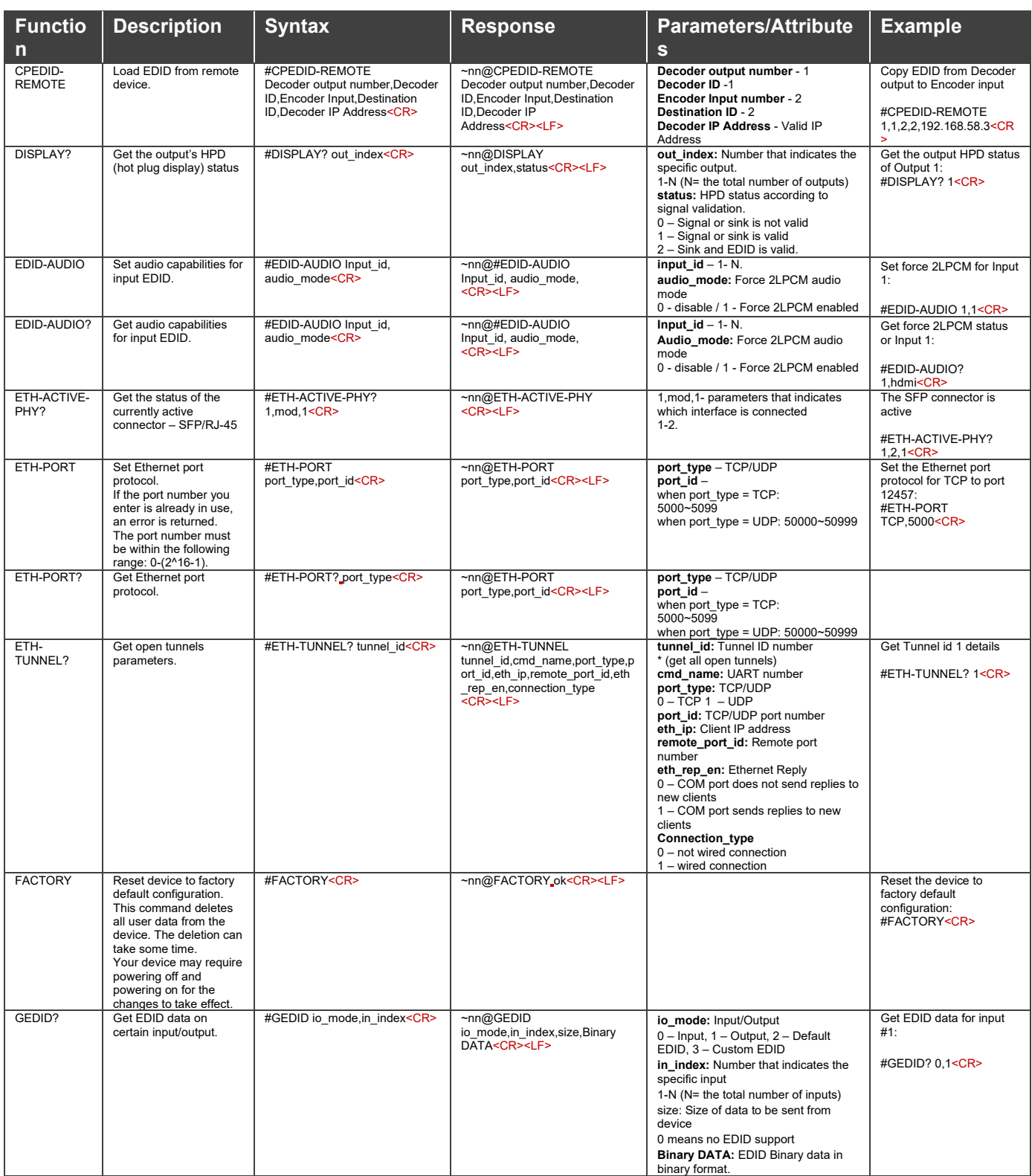

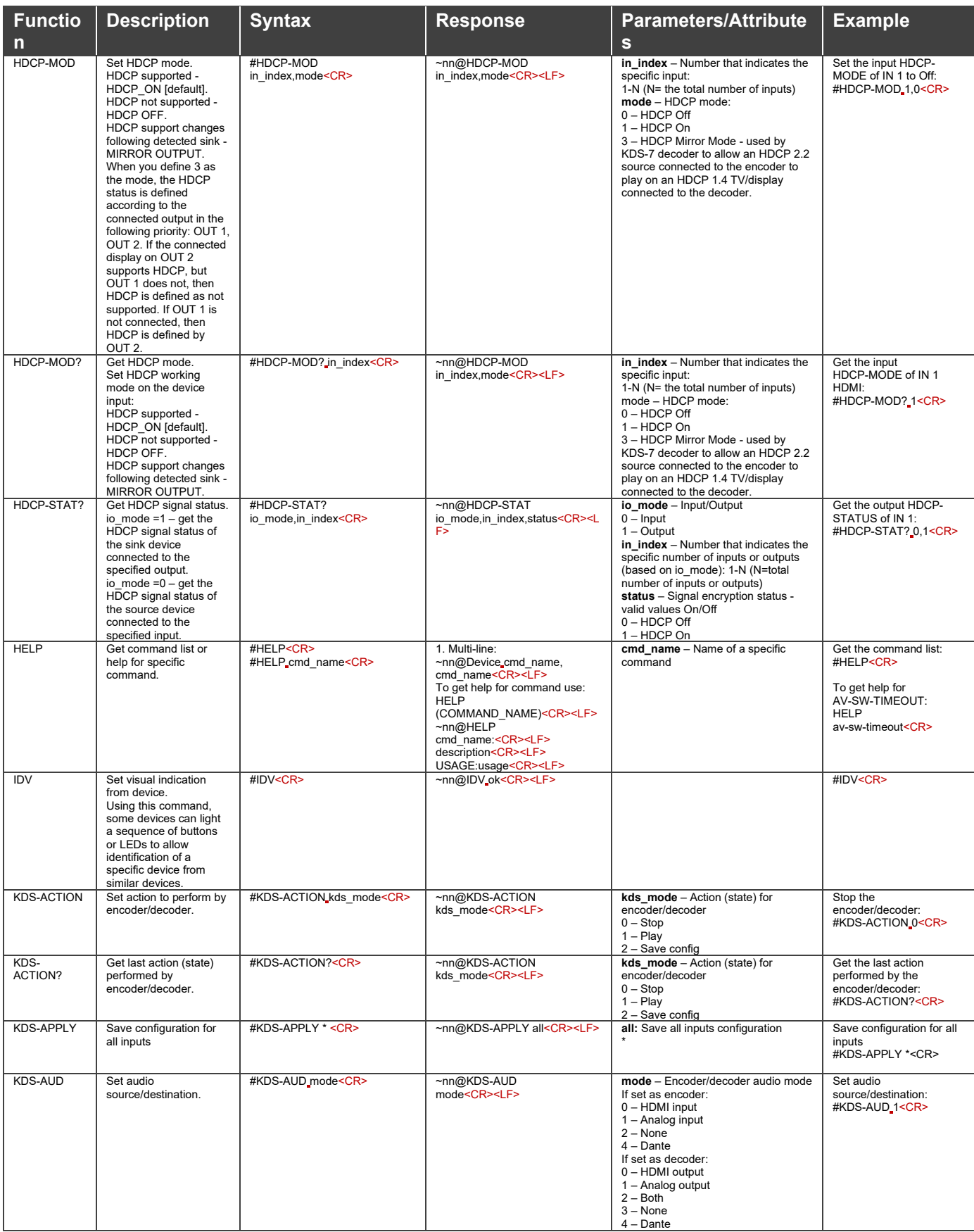

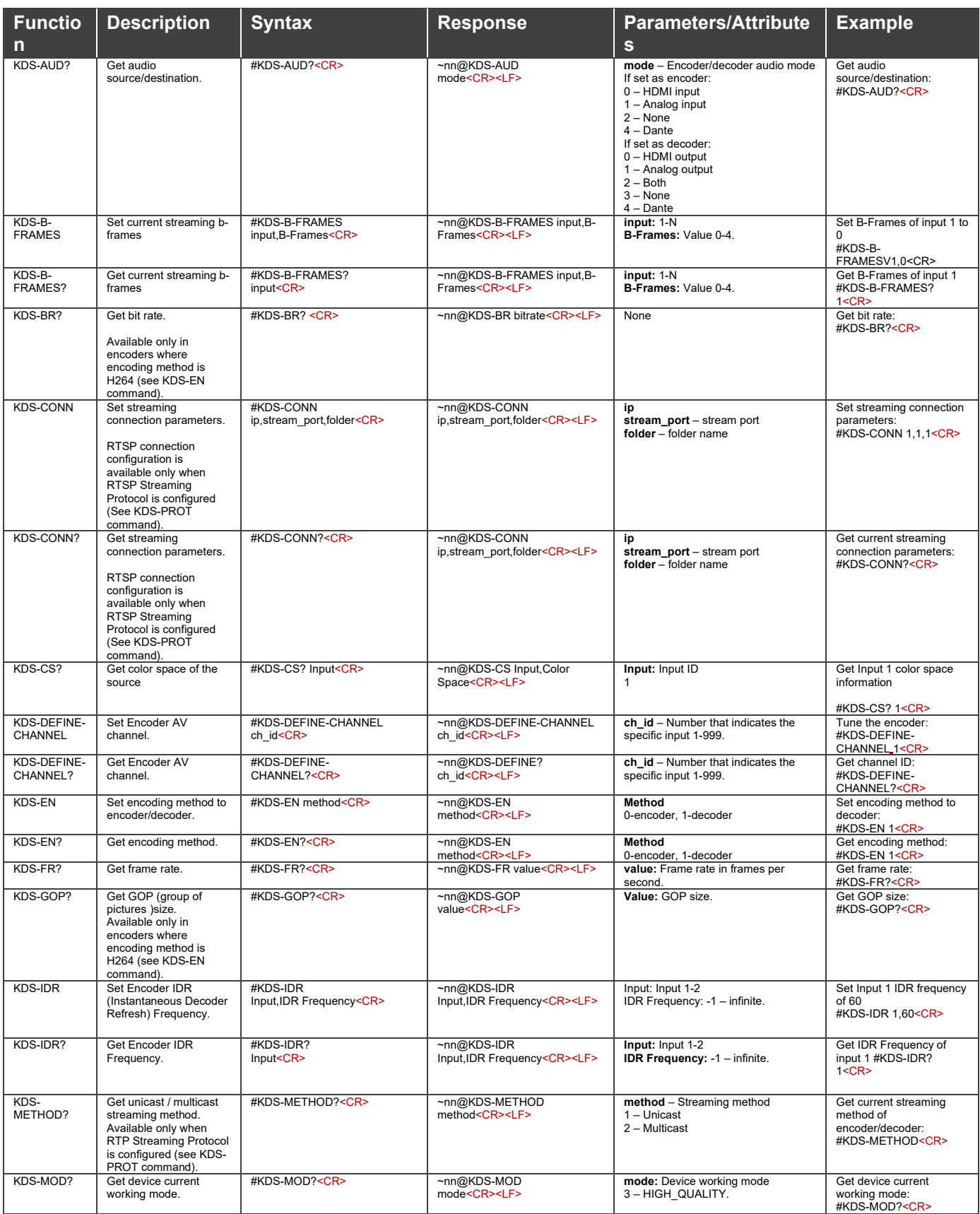

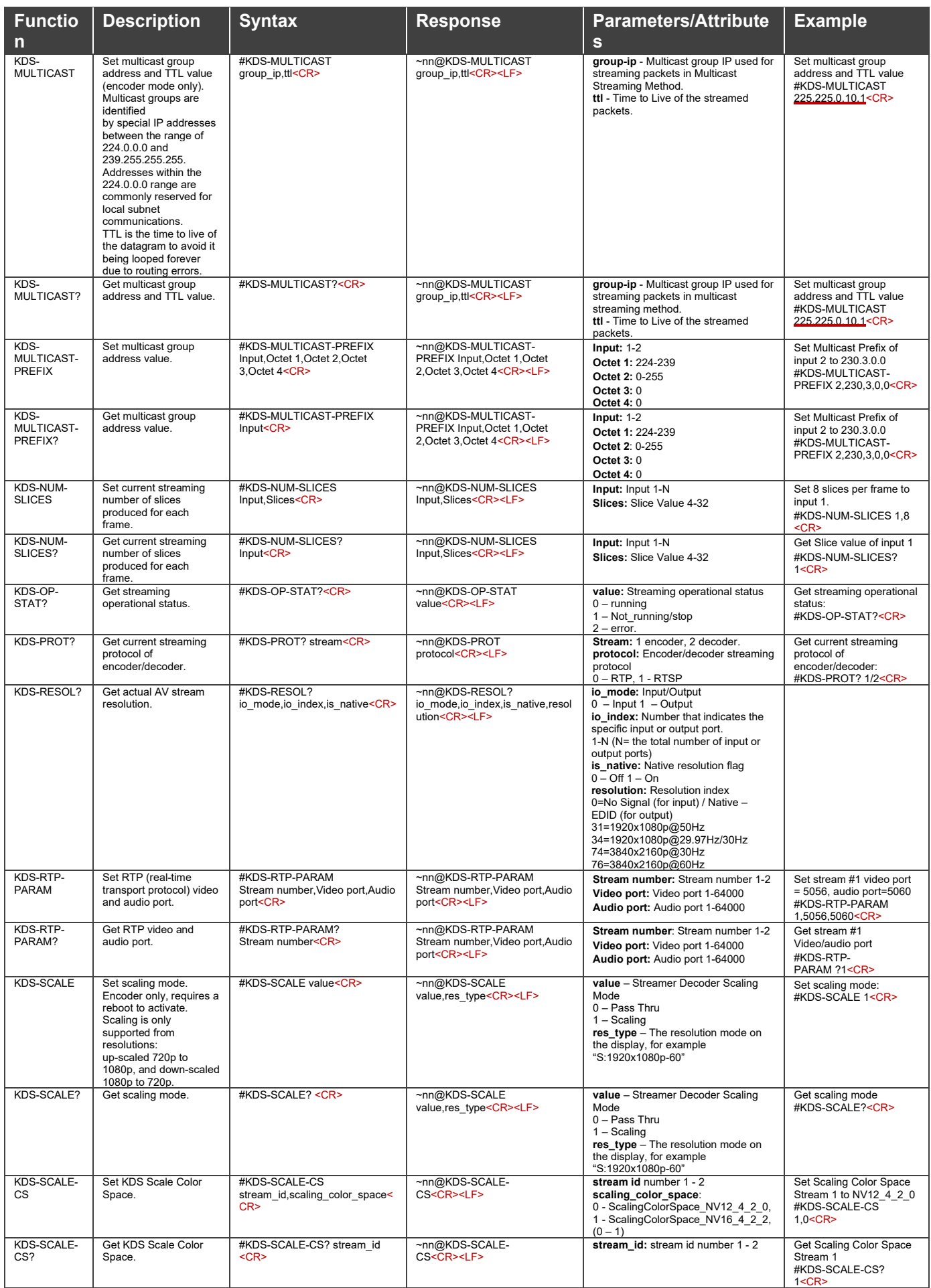

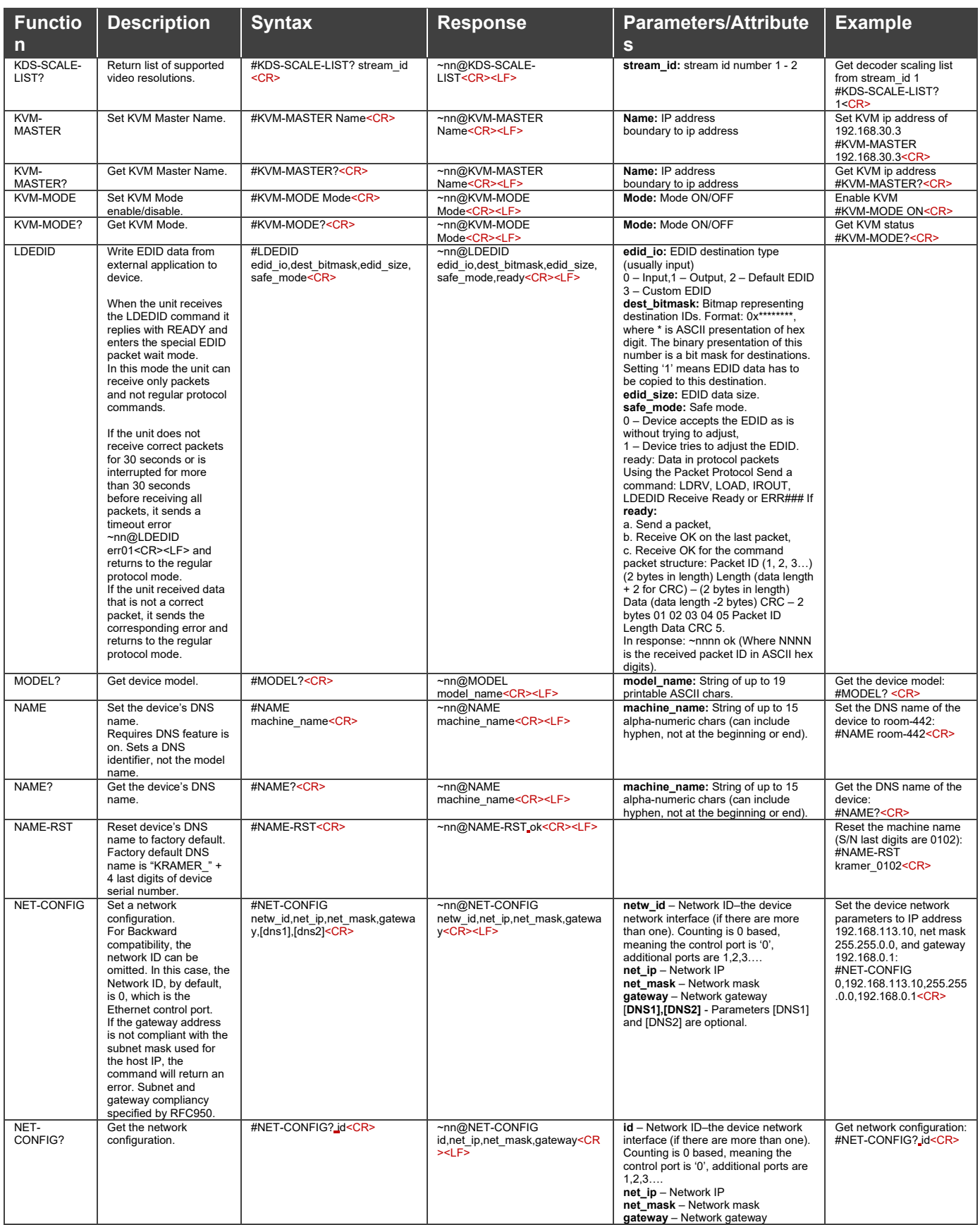

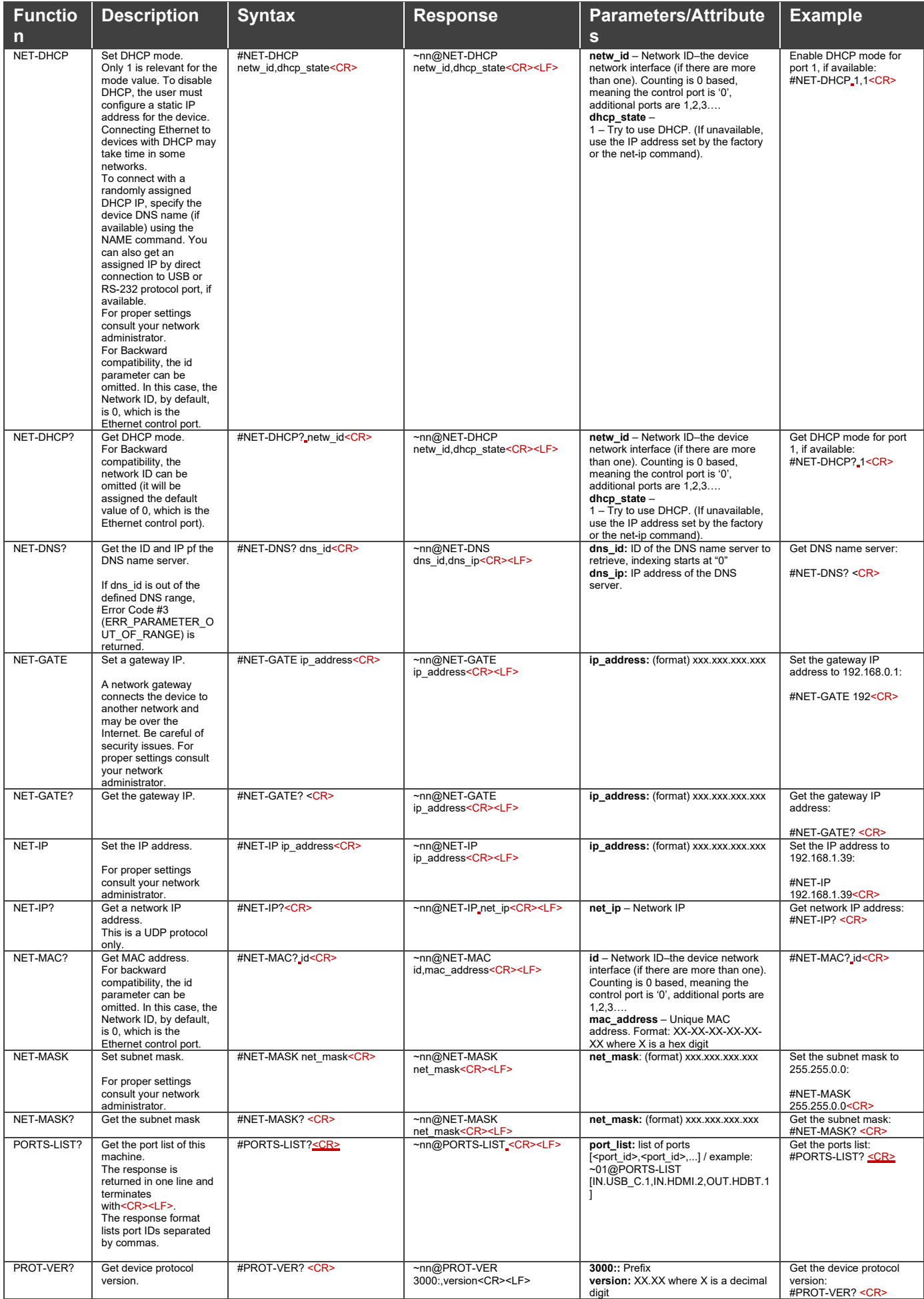

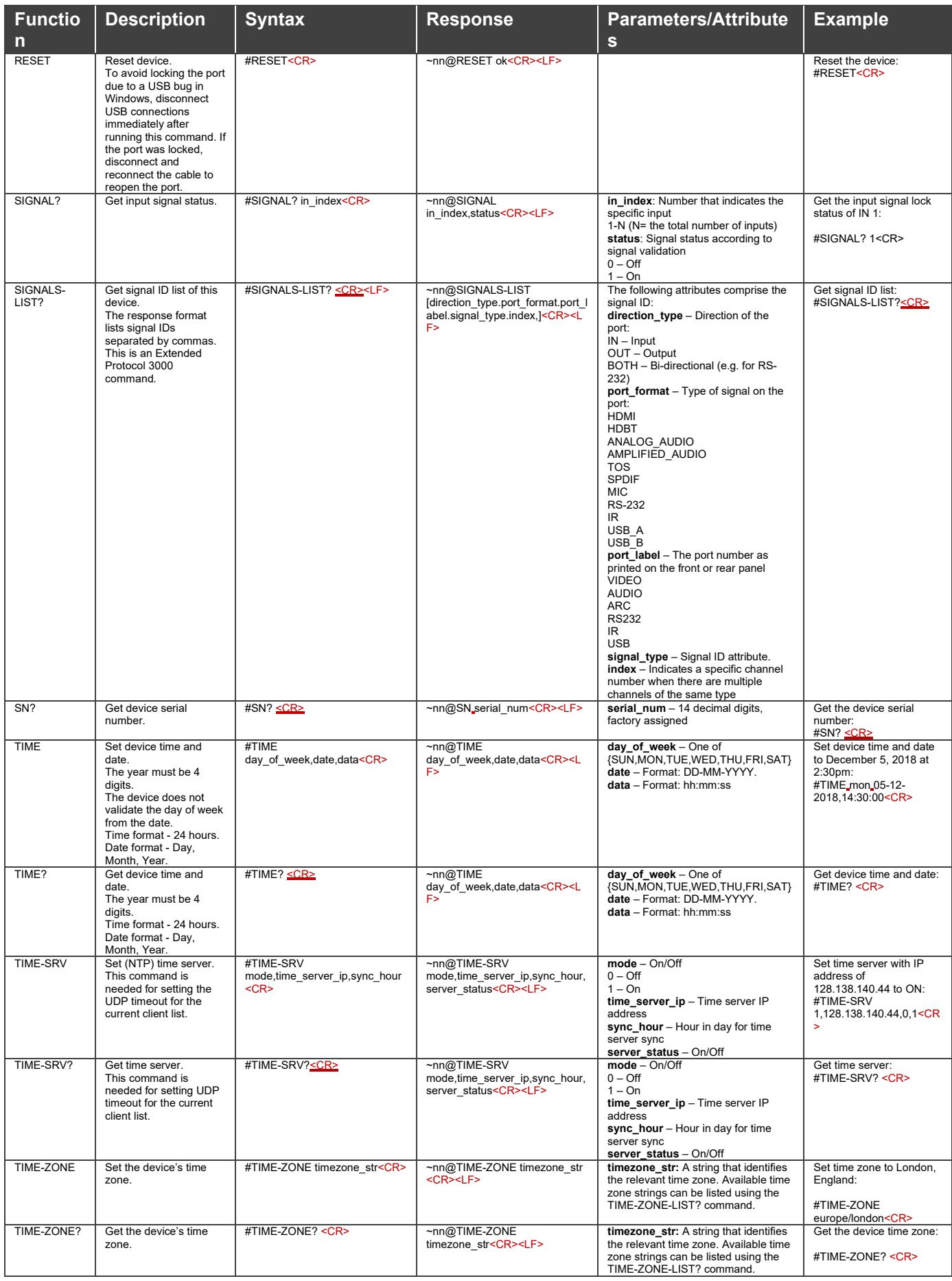

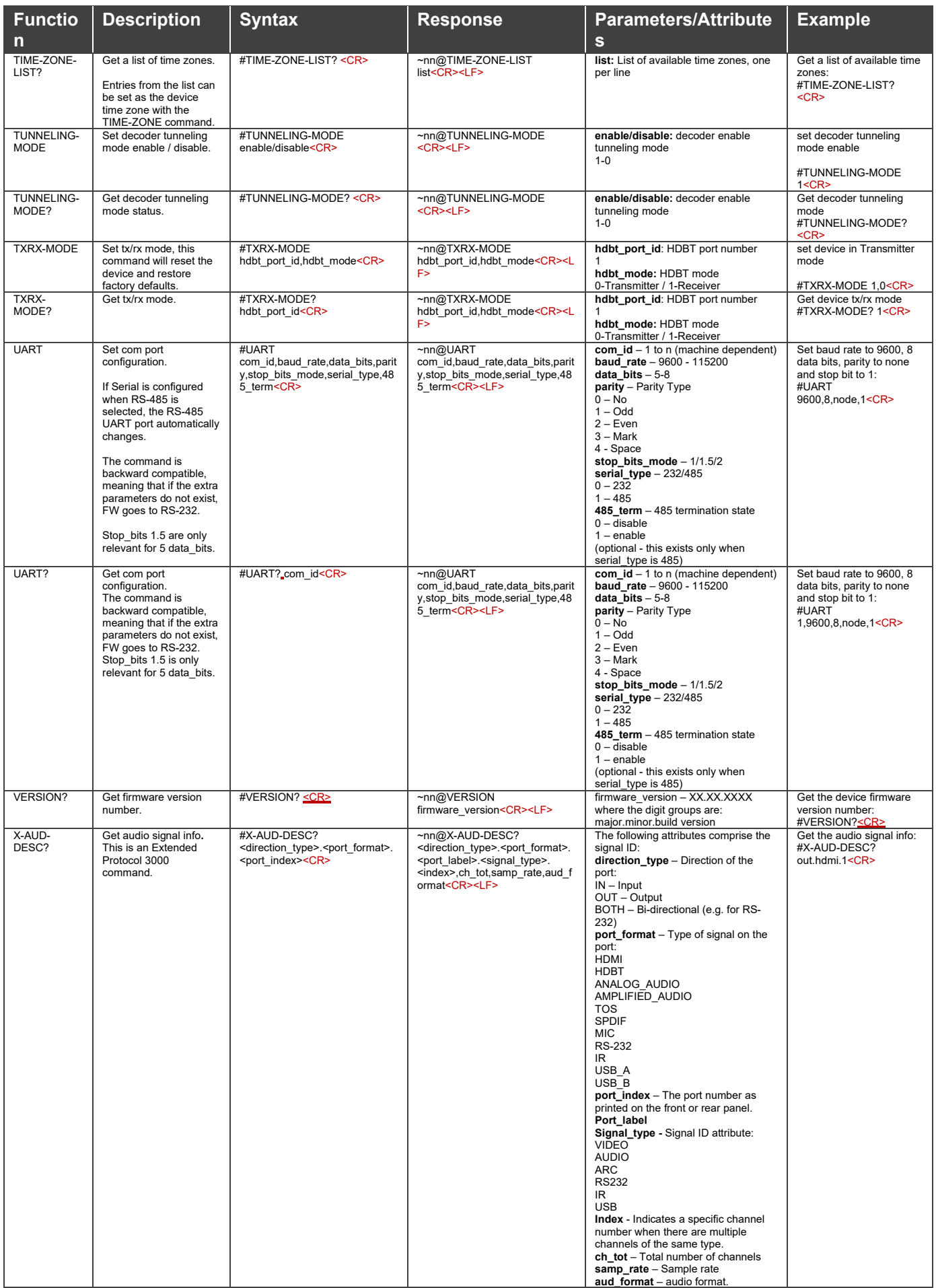

![](_page_61_Picture_503.jpeg)

![](_page_62_Picture_636.jpeg)

### <span id="page-63-0"></span>Result and Error Codes

### **Syntax**

In case of an error, the device responds with an error message. The error message syntax:

- **~NN@ERR XXX<CR><LF>** when general error, no specific command
- **~NN@CMD ERR XXX<CR><LF>** for specific command
- $NN$  machine number of device, default =  $01$
- **XXX** error code

### Error Codes

![](_page_63_Picture_277.jpeg)

The warranty obligations of Kramer Electronics Inc. ("Kramer Electronics") for this product are limited to the terms set forth below:

#### **What is Covered**

This limited warranty covers defects in materials and workmanship in this product.

#### **What is Not Covered**

This limited warranty does not cover any damage, deterioration or malfunction resulting from any alteration, modification, improper or unreasonable use or maintenance, misuse, abuse, accident, neglect, exposure to excess moisture, fire, improper packing and shipping (such claims must be presented to the carrier), lightning, power surges, or other acts of nature. This limited warranty does not cover any damage, deterioration or malfunction resulting from the installation or removal of this product from any installation, any unauthorized tampering with this product, any repairs attempted by anyone unauthorized by Kramer Electronics to make such repairs, or any other cause which does not relate directly to a defect in materials and/or workmanship of this product. This limited warranty does not cover cartons, equipment enclosures, cables or accessories used in conjunction with this product.

Without limiting any other exclusion herein, Kramer Electronics does not warrant that the product covered hereby, including, without limitation, the technology and/or integrated circuit(s) included in the product, will not become obsolete or that such items are or will remain compatible with any other product or technology with which the product may be used.

#### **How Long this Coverage Lasts**

The standard limited warranty for Kramer products is seven (7) years from the date of original purchase, with the following exceptions:

- 1. All Kramer VIA hardware products are covered by a standard three (3) year warranty for the VIA hardware and a standard three (3) year warranty for firmware and software updates; all Kramer VIA accessories, adapters, tags, and dongles are covered by a standard one (1) year warranty.
- 2. Kramer fiber optic cables, adapter-size fiber optic extenders, pluggable optical modules, active cables, cable retractors, ring mounted adapters, portable power chargers, Kramer speakers, and Kramer touch panels are covered by a standard one (1) year warranty. Kramer 7-inch touch panels purchased on or after April 1st, 2020 are covered by a standard two (2) year warranty.
- 3. All Kramer Calibre products, all Kramer Minicom digital signage products, all HighSecLabs products, all streaming, and all wireless products are covered by a standard three (3) year warranty.
- 4. All Sierra Video MultiViewers are covered by a standard five (5) year warranty.
- 5. Sierra switchers & control panels are covered by a standard seven (7) year warranty (excluding power supplies and fans that are covered for three (3) years).
- 6. K-Touch software is covered by a standard one (1) year warranty for software updates.
- 7. All Kramer passive cables are covered by a lifetime warranty.

#### **Who is Covered**

Only the original purchaser of this product is covered under this limited warranty. This limited warranty is not transferable to subsequent purchasers or owners of this product.

#### **What Kramer Electronics Will Do**

Kramer Electronics will, at its sole option, provide one of the following three remedies to whatever extent it shall deem necessary to satisfy a proper claim under this limited warranty:

- 1. Elect to repair or facilitate the repair of any defective parts within a reasonable period of time, free of any charge for the necessary parts and labor to complete the repair and restore this product to its proper operating condition. Kramer Electronics will also pay the shipping costs necessary to return this product once the repair is complete.
- 2. Replace this product with a direct replacement or with a similar product deemed by Kramer Electronics to perform substantially the same function as the original product. If a direct or similar replacement product is supplied, the original product's end warranty date remains unchanged and is transferred to the replacement product.
- 3. Issue a refund of the original purchase price less depreciation to be determined based on the age of the product at the time remedy is sought under this limited warranty.

#### **What Kramer Electronics Will Not Do Under This Limited Warranty**

If this product is returned to Kramer Electronics or the authorized dealer from which it was purchased or any other party authorized to repair Kramer Electronics products, this product must be insured during shipment, with the insurance and shipping charges prepaid by you. If this product is returned uninsured, you assume all risks of loss or damage during shipment. Kramer Electronics will not be responsible for any costs related to the removal or re-installation of this product from or into any installation. Kramer Electronics will not be responsible for any costs related to any setting up this product, any adjustment of user controls or any programming required for a specific installation of this product.

#### **How to Obtain a Remedy Under This Limited Warranty**

To obtain a remedy under this limited warranty, you must contact either the authorized Kramer Electronics reseller from whom you purchased this product or the Kramer Electronics office nearest you. For a list of authorized Kramer Electronics resellers and/or Kramer Electronics authorized service providers, visit our web site at www.kramerav.com or contact the Kramer Electronics office nearest you.

In order to pursue any remedy under this limited warranty, you must possess an original, dated receipt as proof of purchase from an authorized Kramer Electronics reseller. If this product is returned under this limited warranty, a return authorization number, obtained from Kramer Electronics, will be required (RMA number). You may also be directed to an authorized reseller or a person authorized by Kramer Electronics to repair the product.

If it is decided that this product should be returned directly to Kramer Electronics, this product should be properly packed, preferably in the original carton, for shipping. Cartons not bearing a return authorization number will be refused.

#### **Limitation of Liability**

THE MAXIMUM LIABILITY OF KRAMER ELECTRONICS UNDER THIS LIMITED WARRANTY SHALL NOT EXCEED THE ACTUAL PURCHASE PRICE PAID FOR THE PRODUCT. TO THE MAXIMUM EXTENT PERMITTED BY LAW, KRAMER ELECTRONICS IS NOT RESPONSIBLE FOR DIRECT, SPECIAL, INCIDENTAL OR CONSEQUENTIAL DAMAGES RESULTING FROM ANY BREACH OF WARRANTY OR CONDITION, OR UNDER ANY OTHER LEGAL THEORY. Some countries, districts or states do not allow the exclusion or limitation of relief, special, incidental, consequential or indirect damages, or the limitation of liability to specified amounts, so the above limitations or exclusions may not apply to you.

#### **Exclusive Remedy**

TO THE MAXIMUM EXTENT PERMITTED BY LAW, THIS LIMITED WARRANTY AND THE REMEDIES SET FORTH ABOVE ARE EXCLUSIVE AND IN LIEU OF ALL OTHER WARRANTIES, REMEDIES AND CONDITIONS, WHETHER ORAL OR WRITTEN, EXPRESS OR IMPLIED. TO THE MAXIMUM EXTENT PERMITTED BY LAW, KRAMER ELECTRONICS SPECIFICALLY DISCLAIMS ANY AND ALL IMPLIED WARRANTIES, INCLUDING, WITHOUT LIMITATION, WARRANTIES OF MERCHANTABILITY AND FITNESS FOR A PARTICULAR PURPOSE. IF KRAMER ELECTRONICS CANNOT LAWFULLY DISCLAIM OR EXCLUDE IMPLIED WARRANTIES UNDER APPLICABLE LAW, THEN ALL IMPLIED WARRANTIES COVERING THIS PRODUCT, INCLUDING WARRANTIES OF MERCHANTABILITY AND FITNESS FOR A PARTICULAR PURPOSE, SHALL APPLY TO THIS PRODUCT AS PROVIDED UNDER APPLICABLE LAW. IF ANY PRODUCT TO WHICH THIS LIMITED WARRANTY APPLIES IS A "CONSUMER PRODUCT" UNDER THE MAGNUSON-MOSS WARRANTY ACT (15 U.S.C.A. §2301, ET SEQ.) OR OTHER APPLICABLE LAW, THE FOREGOING DISCLAIMER OF IMPLIED WARRANTIES SHALL NOT APPLY TO YOU, AND ALL IMPLIED WARRANTIES ON THIS PRODUCT, INCLUDING WARRANTIES OF MERCHANTABILITY AND FITNESS FOR THE PARTICULAR PURPOSE, SHALL APPLY AS PROVIDED UNDER APPLICABLE LAW.

#### **Other Conditions**

This limited warranty gives you specific legal rights, and you may have other rights which vary from country to country or state to state. This limited warranty is void if (i) the label bearing the serial number of this product has been removed or defaced, (ii) the product is not distributed by Kramer Electronics or (iii) this product is not purchased from an authorized Kramer Electronics reseller. If you are unsure whether a reseller is an authorized Kramer Electronics reseller, visit our web site at www.kramerav.com or contact a Kramer Electronics office from the list at the end of this document. Your rights under this limited warranty are not diminished if you do not complete and return the product registration form or complete and submit the online product registration form. Kramer Electronics thanks you for purchasing a Kramer Electronics product. We hope it will give you years of satisfaction.

![](_page_65_Picture_0.jpeg)

![](_page_65_Figure_1.jpeg)

SAFETY WARNING Disconnect the unit from the power supply before opening andservicing

For the latest information on our products and a list of Kramer distributors, visit our website where updates to this user manual may be found.

#### We welcome your questions, comments, and feedback.

The terms HDMI, HDMI High-Definition Multimedia Interface, and the HDMI Logo are trademarks or registered trademarks of HDMI Licensing Administrator, Inc. All brand names, product names, and trademarks are the property of their respective owners.